### Kapcsolási rajzok ProfiCAD 5.x –el Alkotó értelemezésében

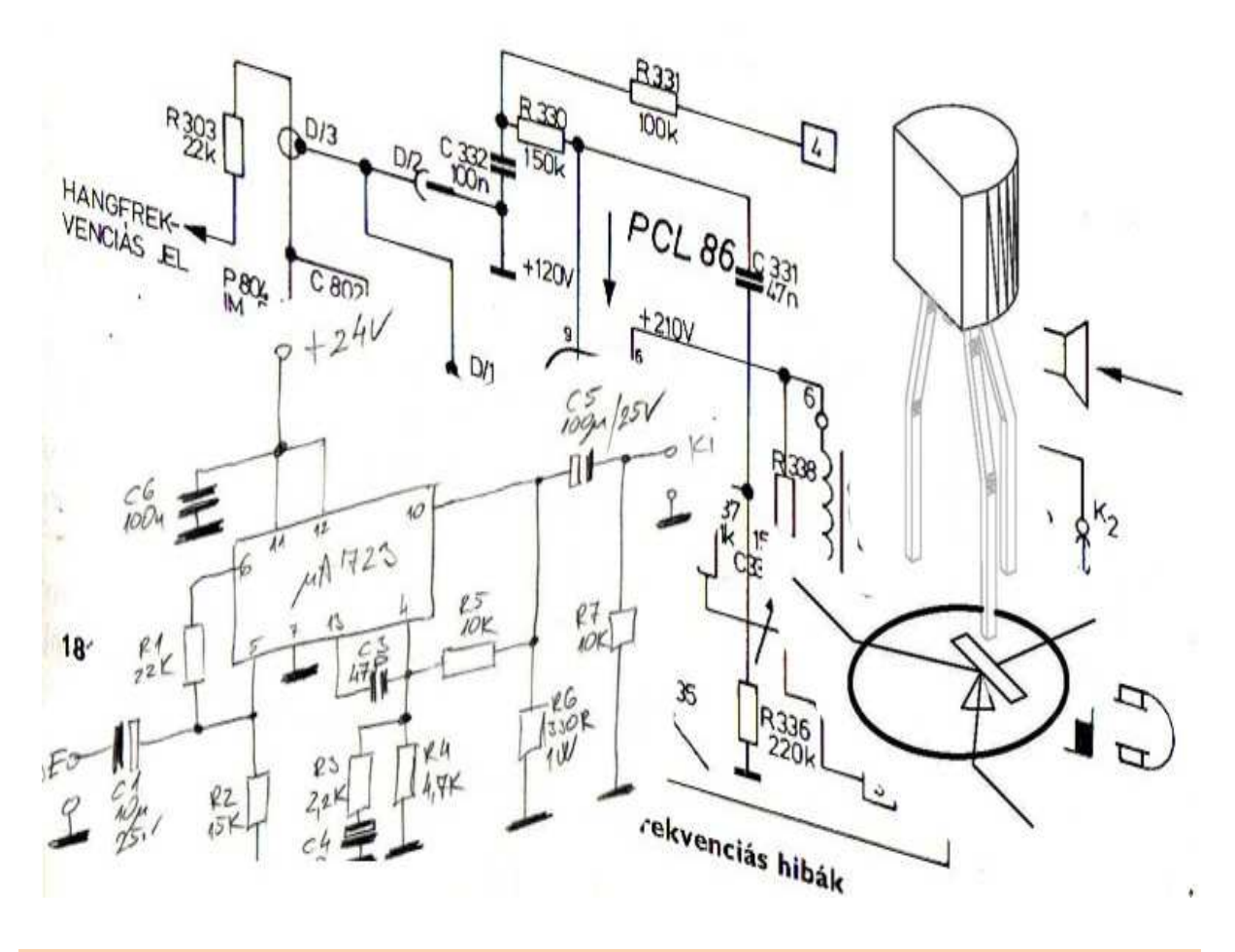

A leírtak Alkotó gondolatai, és egyáltalán nem biztos, hogy a következtetéseim helyesek, illetve az állításaim igazak.

Az ismertetés megírásakor az volt a célom, hogy a program alapvető működési sajátosságainak bemutatásán túl, általános rajzkészítési elméleteimet is megosszam veletek.

Ha valaki hibákat talál, vagy egyéb kiegészítési ötletei vannak, az keressen meg, javítani fogom amit lehet.

# *Tartalom*

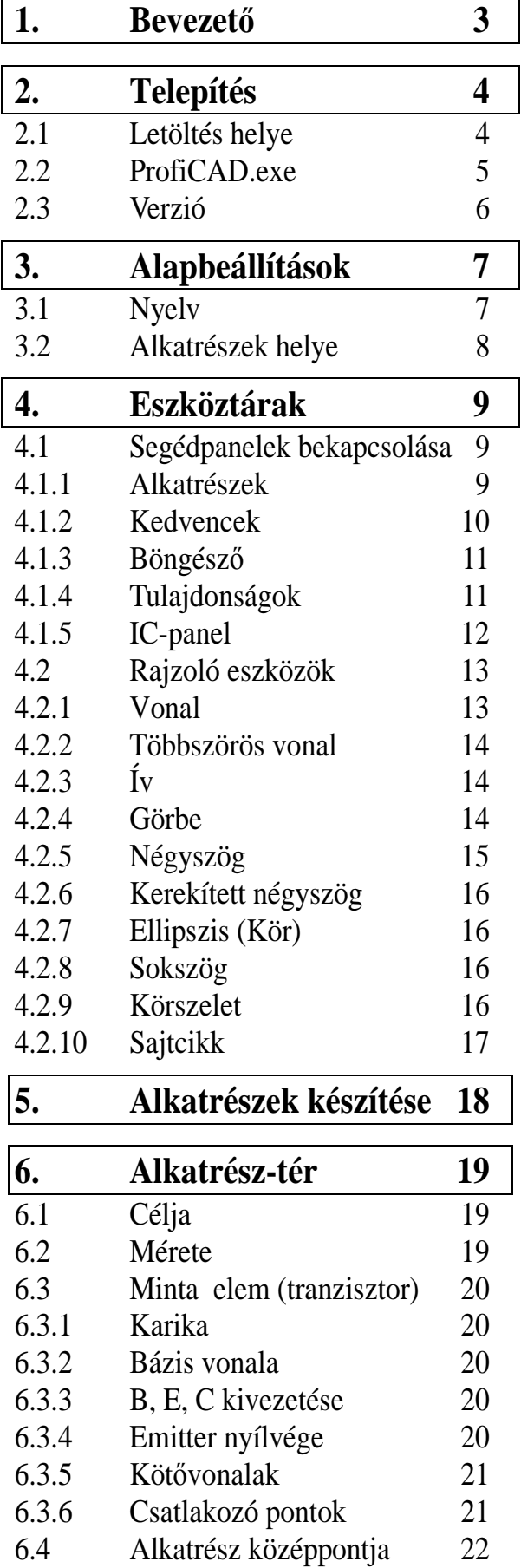

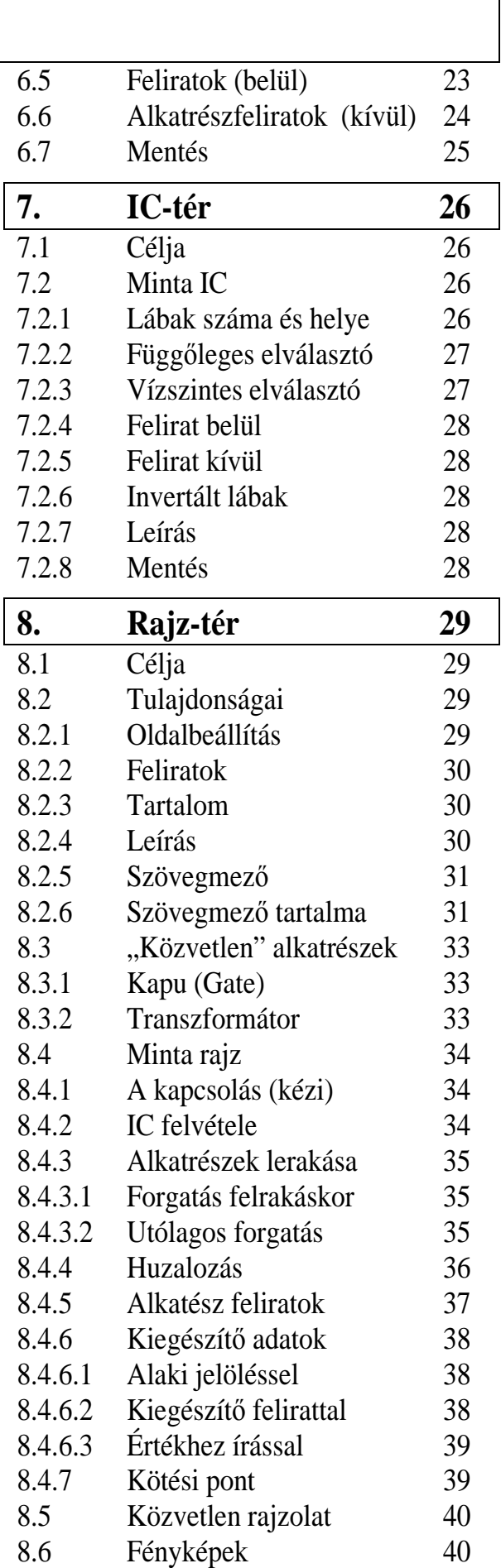

## *1.Bevezető*

A program, kapcsolási rajzok készítésére alkalmas. Ezek nemcsak elektronikai jellegőek lehetnek, hanem sokkal szélesebb körben alkalmazhatók. Kicsit leegyszerűsítve, bárhol megállja a helyét, ahol előre meghatározott elemekből, és azok nevezetes pontjainak különböző összeköttetéseiből felépülő rajzolatra van szükségünk. Ebbe a körbe jól beleillenek az elektronikus, pneumatikus és hidraulikus kapcsolások, illetve ezek kombinációi is, valamint a legkülönfélébb rendszerek folyamatábrái, és még ki tudja mi minden.

Aki lényegesen komolyabb rajzolófelületekhez van szokva (pl. AutoCAD), az valószínűleg fanyalogni fog, mondván, mindezt tudja az is, sőt még többet is. Igazuk van, de a maga letisztult egyszerőségével, páratlanul zseniális ez a parányi rajzoló program. Éppen attól gyönyörő, hogy nem akarja az összes bajunkat megoldani, csupán remek kapcsolási rajzok készítésének lehetőségét ajánlja nekünk.

Érdemes kicsit elmeditálni azon, mikor jó egy kapcsolás. Elég nehéz egyértelmő szempontrendszert alkotni, hiszen rengeteg igény merülhet fel. Szerintem az egyetlen lényeges dolog, hogy akiknek szánjuk a rajzot, azok pontosan értsék, amit ábrázoltunk. Ennek kell minden egyéb szempontot alárendelni.

Az elektronikai alkatrészek tekintetében, próbáltam utána nézni, létezik-e általánosan elfogadott, átfogó jelölésrendszer, vagy esetleg szabvány. Nem találtam ilyet, ezért ajánlani sem tudok nektek. Persze az alapalkatrészek tekintetében elég egységes a jelölés, viszont a speciálisabb elemek már nagyon zavarosak. Pl. a "zéner-diódára" legalább 5 féle jelet találtam, vagy mondjuk az ellenállás teljesítményét sok helyen már a rajzo latban kifejezik, sőt a tranzisztort is hol bekarikázva, hol a nélkül jelölik. Bármilyen alapelemet is készítünk, itt is az egyértelműségre, és ehhez társulva a sokoldalúságra kell törekedni.

# *2. Telepítés*

Ez a verzió, felépítésében alapvetően más mint a megelőző 4.6 volt. Abban még két különálló rész volt az alkatrészek definiálására, és a kapcsolási rajzok készítésére. Mostantól viszont, ezt összehozták, és elég kényelmes módon, egyetlen felületről érhetjük el a szükséges funkciók mindegyikét.

(Annyit hagy fanyalogjak, gyakorlatilag teljesen kész vagyok a 4.6 alkatrészdefiniáló részének ismertetésével. Épp amikor a rajzoló részhez akartam kezdeni, akkor szembesültem az új verzió létével, ami túlhaladt a leírásomon, kezdhetem elölről az egészet.  $)$ 

*2.1* A programot az alábbi honlapról lehet letölteni. Ingyenes, de néhány korlátozást azért ez jelent számunkra. Bizonyos funkciók nem érhetők el. Ezek közül a kötéslista készítés tűnik érdekesnek, de nekem erre nem volt szükségem, ettől még remek rajzokat tudunk készíteni vele.

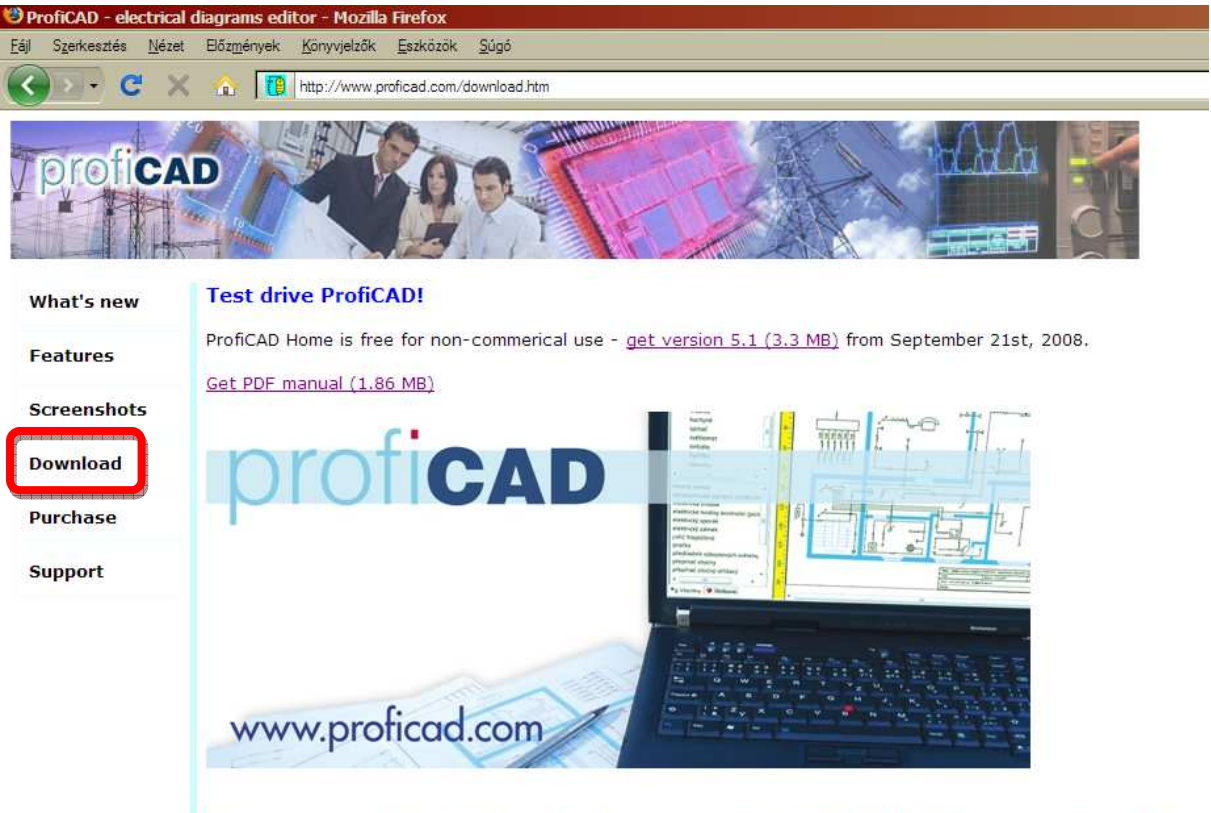

If you cannot download exe files (for security reasons), download this: setup full.exe1 and rename the extension.

Letöltés után telepíteni kell, és máris használatra kész. A programon kívül, van még egy leírásnak "tűnő" PDF-is az oldalon. Ez csak részben segítség, mert a 4.6-hoz készült, és ahhoz is elég "nagyvonalú".

A sikeres telepítés után, az alábbi fájlokat és könyvtárakat találjuk a telepítésre megadott helyen.

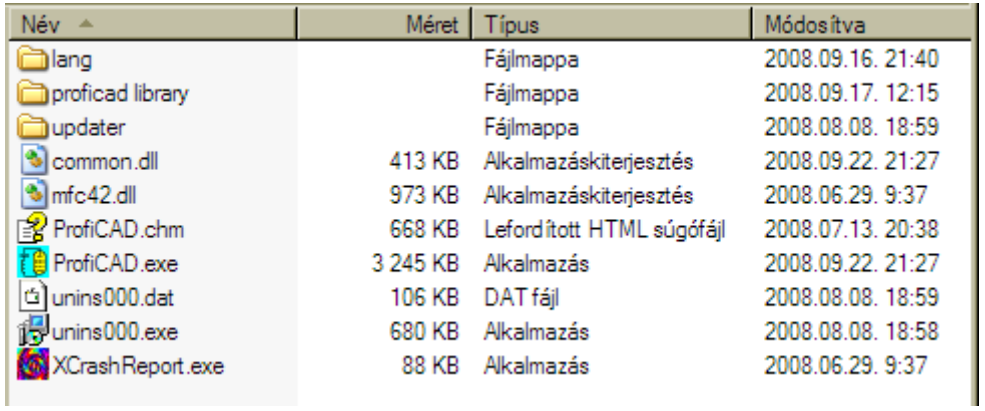

*2.2* A programot a ProfiCAD.exe futtatásával indíthatjuk. Ekkor egy ilyen, vagy ehhez nagyon hasonló képernyőt fogunk kapni.

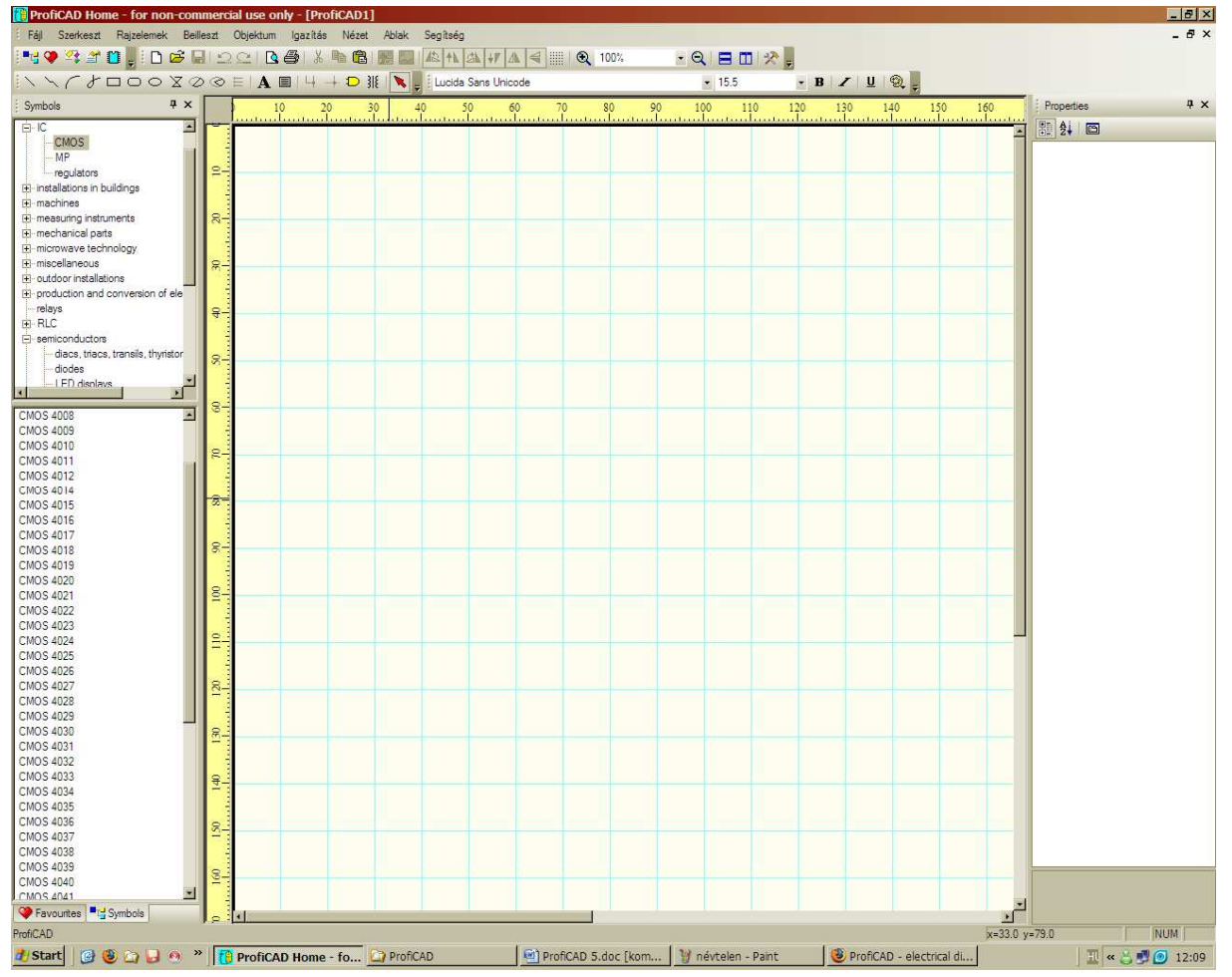

2.3 A felső menüsor végén, a Segítség/Névjegy...-re kattintva, ellenőrizhetjük a verziónkat. A mostani leírás, ehhez a változathoz igyekszik hasznos tanácsokat adni. Jelenleg az 5.2 a legújabb elérhető verzió, amihez tökéletesen stimmel a leírás. Ha majd tovább "fejlődik" akkor meg kell nézni a változást (2.1-nél említett honlapon, a What's

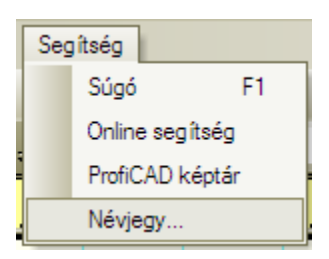

new"-ra kattintva), és az alapján mindig tudható, történt-e változás az itt leírtakhoz képest.

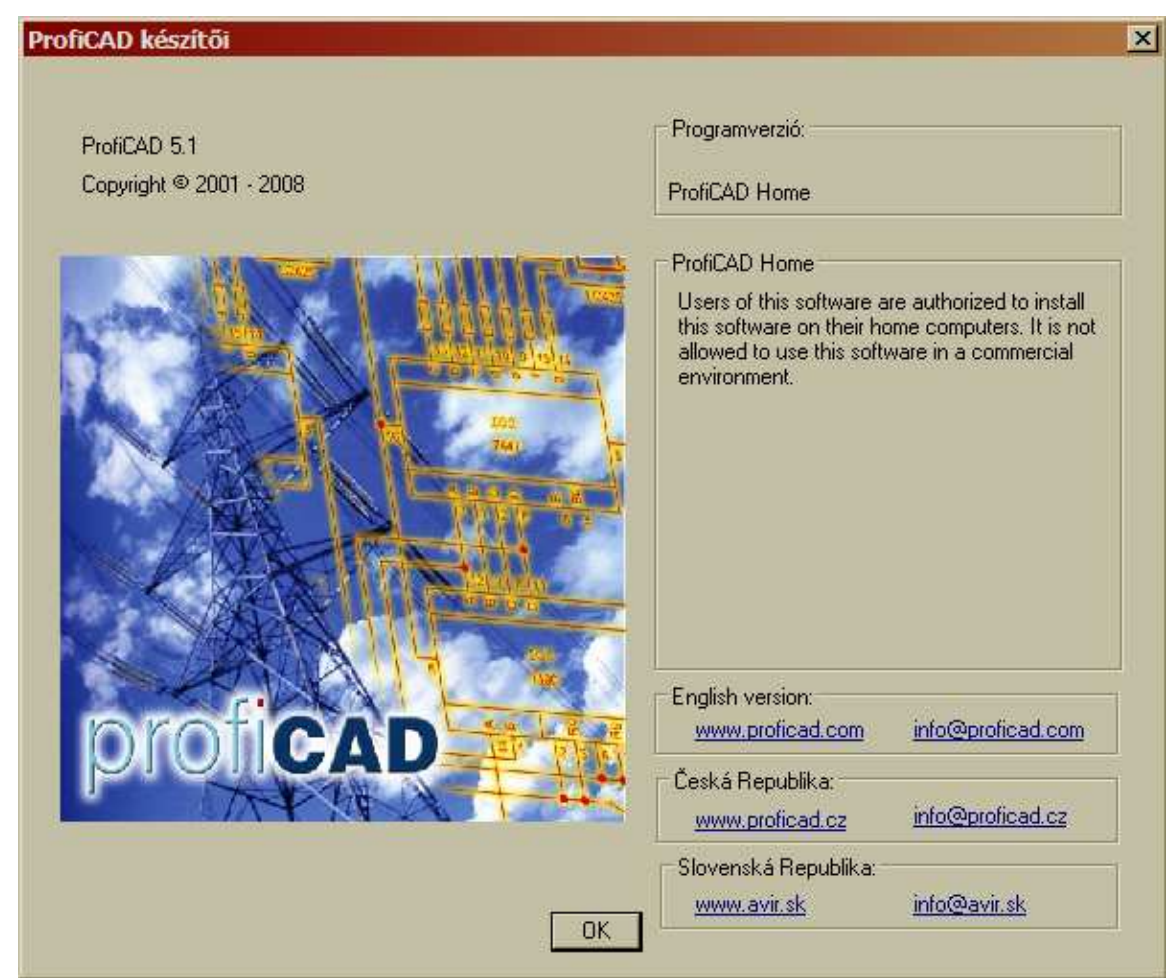

### *3. Alapbeállítások*

Biztos feltőnt sokaknak, hogy angol verziót töltöttünk le, és mégis magyar menünk van. Ebben semmi ördöngösség sincs. PCB honlapjáról (http://pcb.extra.hu), az érdeklődők letölthetik a magyar nyelvi fájlt. Sőt, ezen túl, szintén az említett helyen, videós ismertetés is van, a program használatához.

Én magam is készítettem egy magyarítást, mely részben követi PCB gondolatait, de pár helyen más kifejezéseket éreztem helyesnek. Továbbá ha lefordítatlan üzenet jelenik meg valahol, akkor az nálam angol, nem pedig valamelyik szláv nyelvű ákombákom. Azért is kellett nekem egy saját ízlés szerinti magyarítás, mert ahogy használom a programot, ráébredek egyik másik funkció valós jelentésére, és ekkor a friss felismerésekkel kiegészítem a nyelvi fájlt.

Szóval mindenkinek PCB magyarítását ajánlom, de ha valaki kéri, én is nagyon szívesen elküldöm a sajátomat.

*3.1* A nyelv beállítása a Fájl/Beállítások menüpont Egyebek lapján történik. Itt választhatunk a felkínált lehetőségek közül.

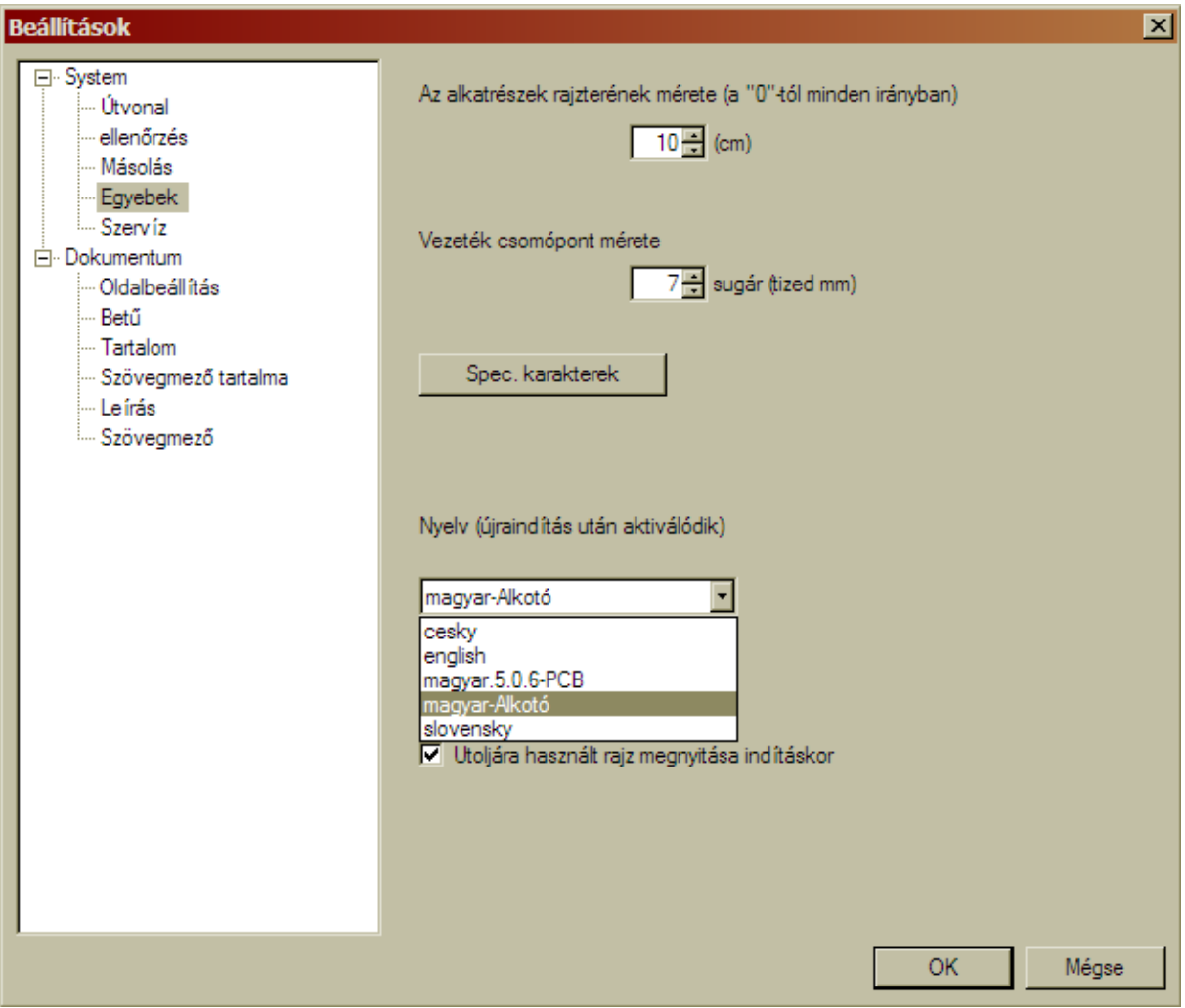

A nyelvi fájloknak a telepítési útvonal Lang könyvtárában kell lennie, az itt lévőket ajánlja fel a program.

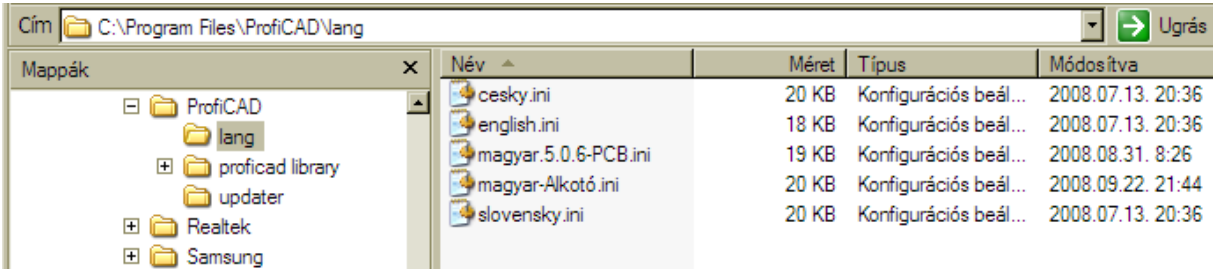

3.2 Ha már a Beállítások-ban vagyunk, van itt még egy fontos dolog, amit előre be kell állítani. Ez az alkatrészeket helye. Erre szolgál az Útvonal fülecske. Alapesetben is be van állítva a telepítési útvonal szerinti hely, de ezt bármire átállíthatjuk a Tallóz… gomb segítségével.

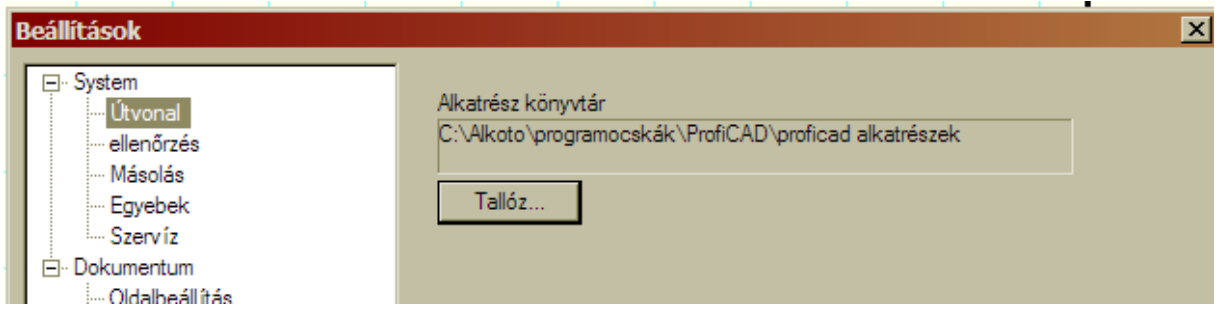

Ha eddig mindent jól csináltunk, akkor fut a program, értjük a nyelvet, és fogunk jó pár előre megrajzolt alkatrészt is találni.

# *4. Eszköztárak*

A felső menürész üres részén jobb egérgombra kattintva megkapjuk a bekapcsolható eszköztárakat. Ha mindet bekapcsoljuk, akkor az itt egymás alá helyezett négy lehetőségcsoportot kapjuk.

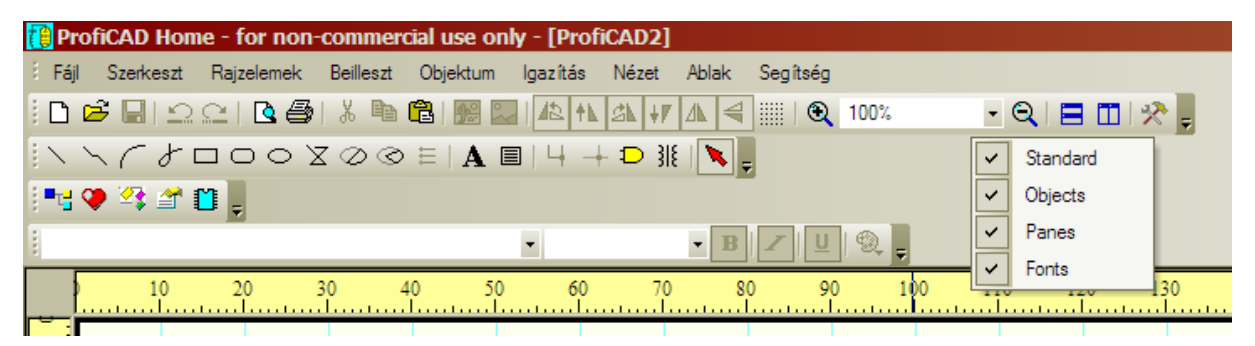

Természetesen bármelyik kikapcsolható és vissza, de célszerő mindet kint hagyni. Én most ugyan egymás alá rendeztem őket, de nyilvánvaló, hogy ha egymás mellé tesszük, akkor kényelmesen elfér két sorban az egész.

Panelok bekapcsolását végző eszköztár.

**FROGS** Ezt vegyük előre, ami azért fontos, mert az itt bekapcsolható panelok némelyike nélkül nem tudunk dolgozni.

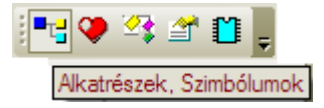

4.1.1 Első és talán legfontosabb, a korábban elkészített alkatrészek kiválasztására szolgáló

panel. Ezt bekapcsolva, alapesetben a rajztér bal oldalán jelenik meg, de természetesen bárhová huzigálhatjuk. Itt már gyárilag van néhány könyvtár, melyekben további alkönyvtárak vagy egyből közvetlenül alkatrészek is lehetnek. A meglévő struktúrát megváltoztathatjuk, kiegészíthetjük, átrendezhetjük. Az a lényeg, hogy olyan csoportosítást használjunk, amiben gyorsan és egyértelmően megtaláljuk az éppen szükséges rajzelemet.

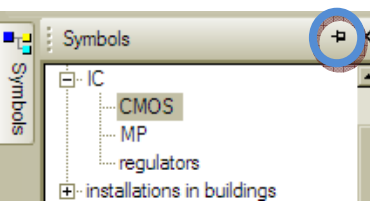

Felül a bezáró X mellett van egy "rajzszög". Ha erre kattintunk, akkor miniatürizálódik az ablakunk, de ha a miniatüri-

zált ikonra ráhúzzuk az egérmutatónkat, újra nyílik az ablak, majd kiválasztás után ismét kicsi lesz. Ezzel ügyesen növelhetjük a rajzteret.

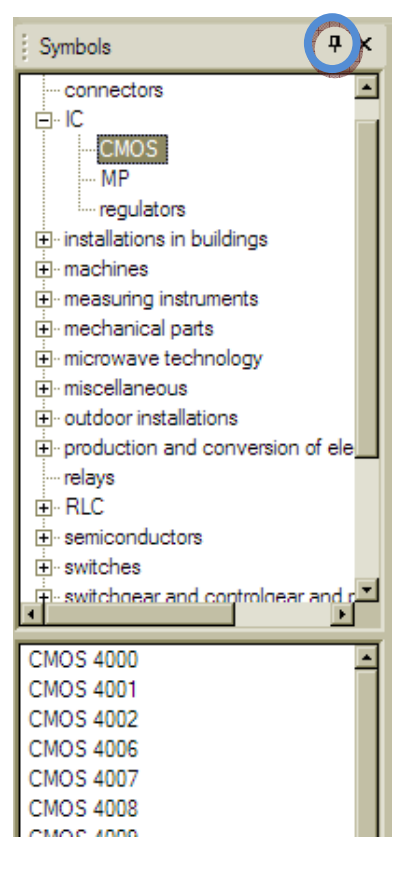

Ha egy alkatrészt feltettünk a rajzunkra, és esetleg ezt követően módosítunk annak bármelyik tulajdonságán, az a korábbi felhasználásokat nem érinti. Akár le is törölhetjük, attól még a rajzunkon megmarad.

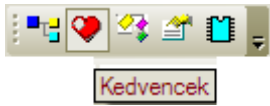

*4.1.2* Kinyit egy panelt, ami első esetben még üres. Ebbe az ablakba "kedvenc" elemeinket pakolgathatjuk át. A mindenféle könyvtárstruktúrák mélyén lévő, de sőrőn használt alkatrészinket célszerő ide átpakolászni  $($ természetesen az eredeti helyén is megmarad). A mozgatást kijelölés után, bal egérgombbal megfogva, áthúzással végezhetjük. Ha valamit el akarunk innen távolítani, akkor az adott elemet szintén megfogjuk, és egyszerően kihúzzuk az ablakból. Az itteni elemeket, a "nagy" elemválasztékkal tel-

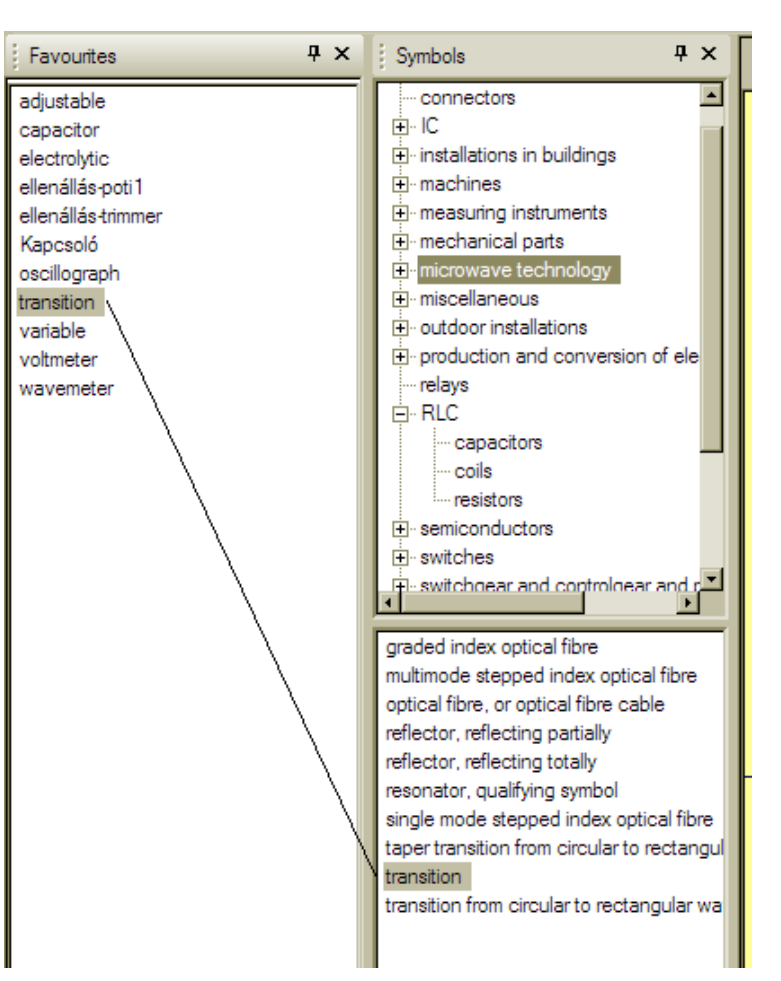

jesen azonos módon tudjuk a rajztérbe húzni, csak nem kell annyit keresgetni ıket. A rajzszög itt is működik.

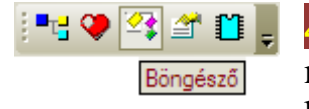

**<sup>4.</sup>1.3** Ha már rajzoltunk valamit, vagy megnyitottunk egy korábbi rajzot (a lényeg, hogy

legyen valami a rajztérben), akkor az itt nyitható ablakban, megtaláljuk az összes rajzelem listáját. Méghozzá olyan sorrendben, ahogyan azokat felhelyeztük a lapra. Nem csak az alkatrészeket látjuk, hanem abszolút mindent (vezetékeket, feliratokat, vonalakat, alakzatokat stb.)

Ez csak egy teljes felsorolás, de az egyes elemek egymáshoz kapcsolódására vonatkozóan semmiféle adatot nem nyújt. Az a kötéslista lenne, de ez a lehetőség csak az előfizetős tulajdonosoknak van fenntartva, mi "földi halandók" ebből ki vagyunk zárva.

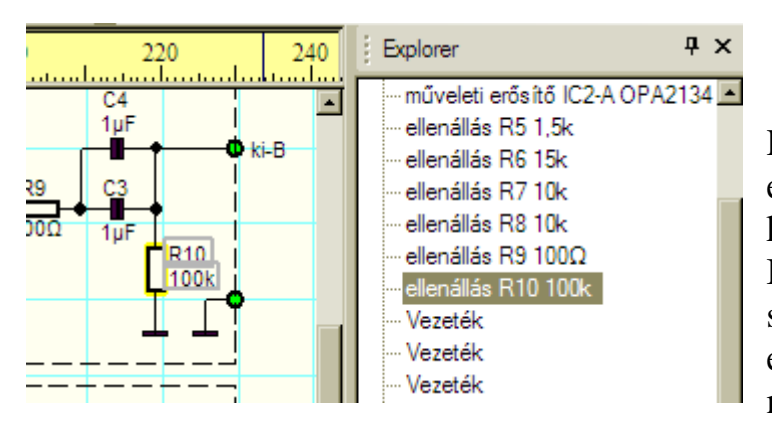

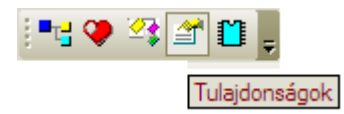

*4.1.4* Minden elemnek, számos tulajdonsága van. Ezek milyensége, alapvetően függ az elem

fajtájától. Bármit is jelöljünk ki, annak tulajdonságai megjelennek az itt bekapcsolt panelon.

#### Fontos megjegyeznem, hogy ezt a panelt nem kell előre bekapcsolni, mert ha duplán kattintunk a kiválasztott elemen, akkor az is automatikusan bekapcsolja nekünk.

Természetesen, a megjelenő tulajdonságokat meg is változtathatjuk, melynek eredménye azonnal aktualizálódik a rajzban is. Sőt majd látni fogjuk, hogy a tulajdonságok egy jelentős része, csak és kizárólag így módosítható, de ez egyáltalán nem baj, hiszen nagyon szeretjük ezt a remekül áttekinthető módszert. Az egyes tulajdonságok konkrét jelentésére, az éppen tárgyalt elemnél igyekszek majd részletesen kitérni.

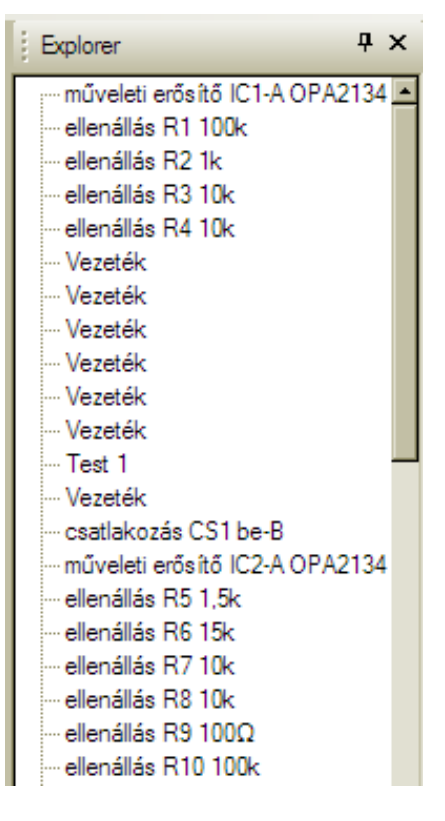

Ha itt rákattintunk valamelyik elemre, akkor az a rajzban is kiválasztódik (lásd az ábrát). Bonyolult, összetett kapcsolásoknál, ez nagy segítség lehet egy-egy konkrét elem utólagos megtalálásában.

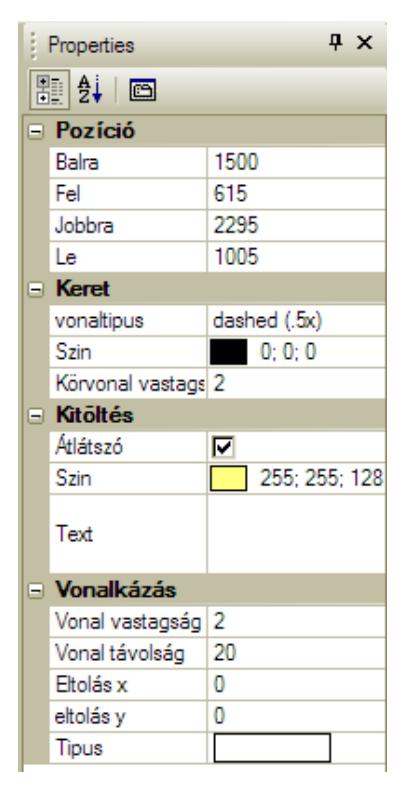

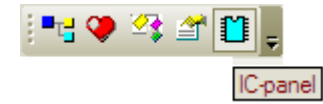

*4.1.5* Az IC-k készítésekor, azok rajzolatát létrehozó lehetőségeket tartalmazó panelt kapcsol be. Ha a Fájl menü Új IC parancsára megyünk akkor is bekapcsolódik, így nincs értelme külön bekapcsolni, csak a helyet foglalja. Például egy meglévő IC esetén így néz ki az ablak. Részletesen az új alkatrészek létrehozásánál fogok beszélni az egyes lehetőségek jelentéseiről.

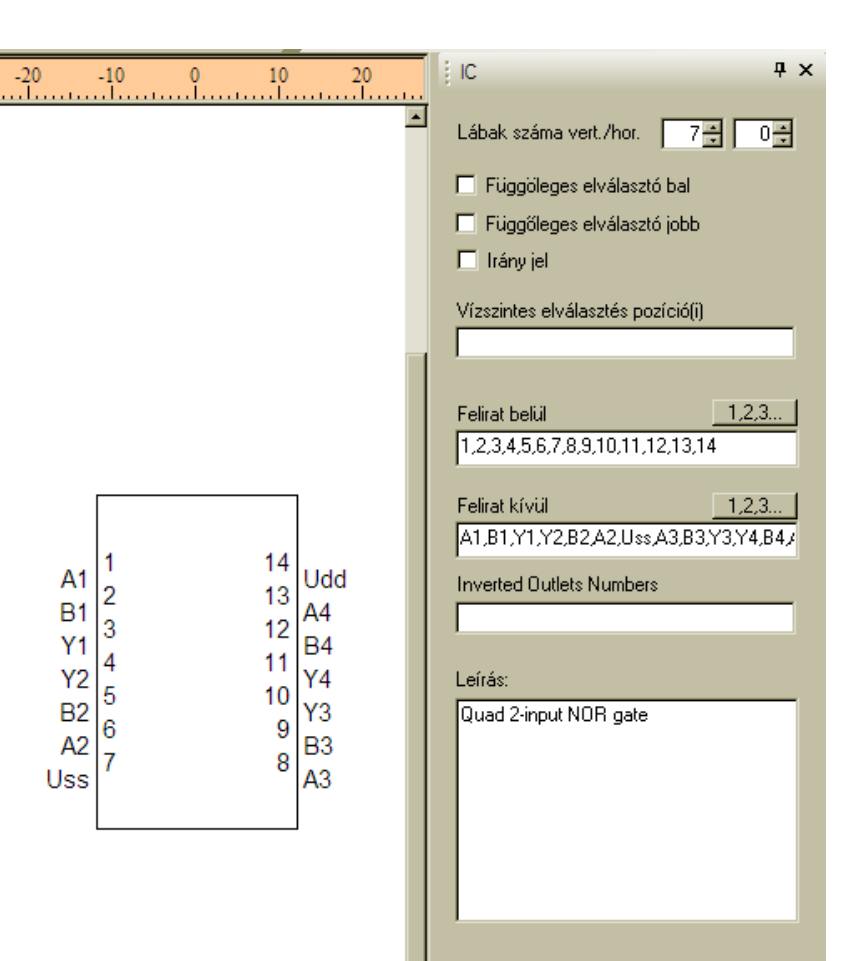

Mentés

*4.2* Rajzoló eszközök,

 $+$  <del>D</del> if

*4.2.1* Vonal. Két végpontjának megadásával, egy egyenest rajzol. A végpont koordinátáin kívül az alábbi tulajdonságai vannak.

Vonaltípus: Kiválasztva, a sor végén megjelenő ikonnal, az alábbi ablakot hívhatjuk elő. Itt már eleve van jó néhány vonalfajta, amik az alkatrészek el-

érési útján (ezt mi állítottuk be korábban, emlékezzetek rá), az "LIN" könyvtárban lévő "Lines.lin" nevű fájlban találhatóak.

Azért jó ezt tudni, mert ha valami miatt nekünk nem elég az itteni választék, akkor némi ügyeskedéssel, magunk is hozhatunk létre új vonaltípusokat. Ehhez valamilyen szövegszerkesztővel nyissuk meg az említett fájlt, rövid töprengés után jöjjünk rá melyik sor mit jelent, és a felismerés birtokában vagy módosítjuk valamelyik ottani vonalat, vagy esetleg teljesen újat is csinálhatunk.

**Szín:** A vonalunk színét tudjuk itt módosítani, a megszokott színkiválasztó ablakot használva. Vagy az előre megadott Szinekből választunk, vagy definiálhatunk tetszőleges árnyalatú egyedi színeket is, amikből jó néhányat el is menthetünk.

**Körvonal vastagsága:** Az elnevezés itt egy picit sántít, de ha majd zárt alakzatok is elénk kerülnek, akkor már értelmet kap ez a szófordulat. Itt most a vonalvastagságról van szó. A beírt értéket, tized-milliméterenként értelmezve jelenti a vonalunk vastagságát. Értéke maximum 100 lehet (1cm vastag vonalat jelent).

**Nyíl típus:** Ha úri szeszélyünk azt kívánja, akkor különböző nyilakká változtathatjuk a vonalunkat. Ekkor a vonalunk végein, az alábbi lehetőségekből kiválasztott nyílnak megfelelő rajzolat jelenik meg. A vonalvastagságként megadott érték, a nyílvégek rajzaira is vonatkozik (szerencsére).

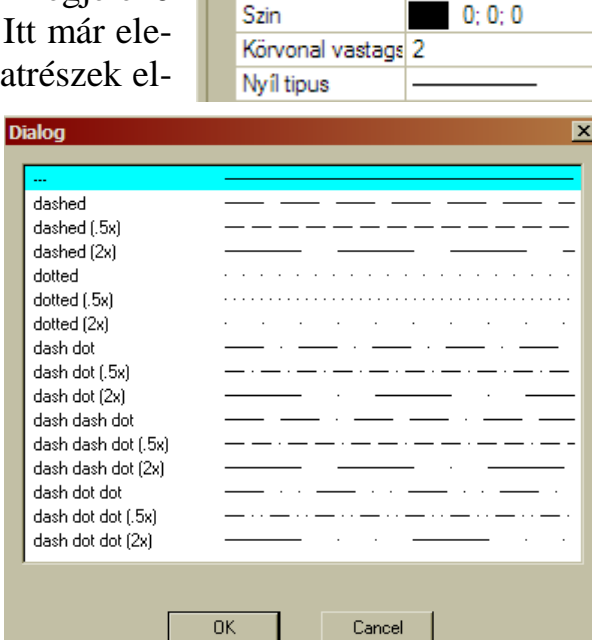

0K

Properties |∰|∯∔∣⊠  $\equiv$  Keret vonaltipus

 $4 \times$ 

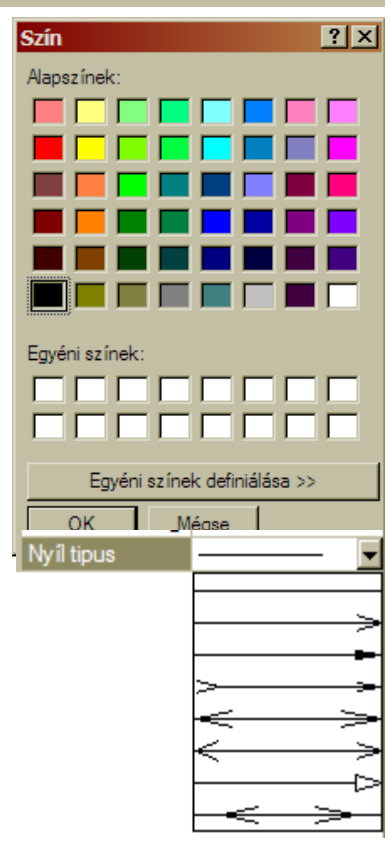

*4.2.2* Többszörös vonal. Abban tér el az egyszerű vonaltól, hogy itt újabb és újabb végpontokat adhatunk meg, amiket mindig összeköt az előző ponttal. Tulajdonságai azonosak a vonaléval, de a nyilaknál kevesebb a választék, és azokat is elég érdekesen értelmezi (lásd az ábra végét).

Hiába kötjük be a végpontot az első vonal kezdőpontjába, így nem tudunk zárt (kitölthető) alakzatot létrehozni. Arra külön lehetőségek szolgálnak.

*4.2.3* Ív. Egy téglalap kijelölésével, annak oldalaira illeszkedő ellipszist. pontosabban annak egy darabját rajzolja. Ha a keretező alakzat négyzet, akkor körívdarabot kapunk. A téglalap sarkainak koordinátáit tizedmilliméterekben adhatjuk meg, míg a kezdő és záró egyenes szögét tizedfokokban. Az értékeket nem csak beírással, ha-

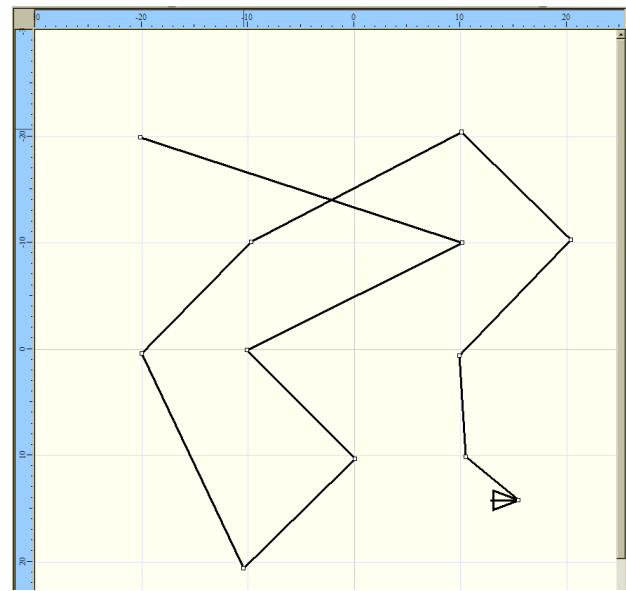

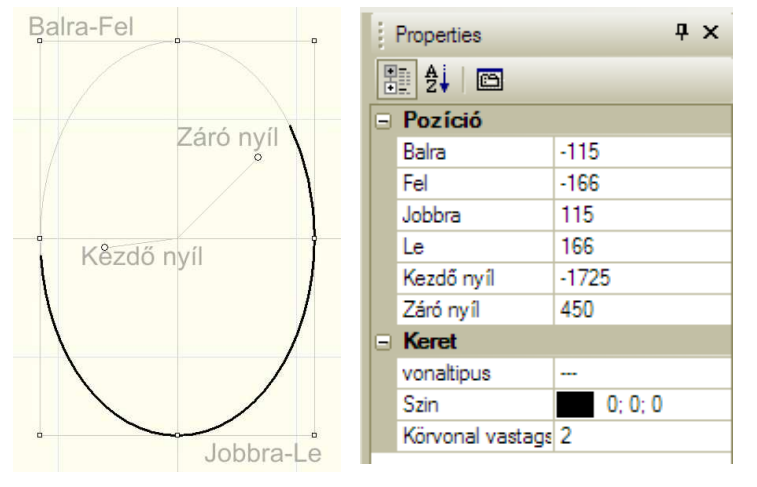

nem a "vezérpontok" képernyőn történő megfogásával, és húzásával is tudjuk változtatni. A vonaltípus, szín, és vastagság megadása azonos a korábbiakkal.

*4.2.4* Görbe. Fura elnevezés, de nem találtam tőle jobbat. Úgynevezett BEZIER görbéket lehet vele rajzolni. Ennek igazi rejtelmeibe ne merüljünk most el. Mindenki kipróbálja, és gyorsan rájön a benne rejlő lehetőségekre. Itt is lehet több görbét összekapcsolni, valamint minden vezérpontot huzigálni.

Az egyes görbék alakja, az alapján fog változni, hogy a vezérpontok milyen távolságra, és milyen irányban helyezkednek el a végponthoz képest.

Tulajdonságai azonosak a többszörös vonaléval.

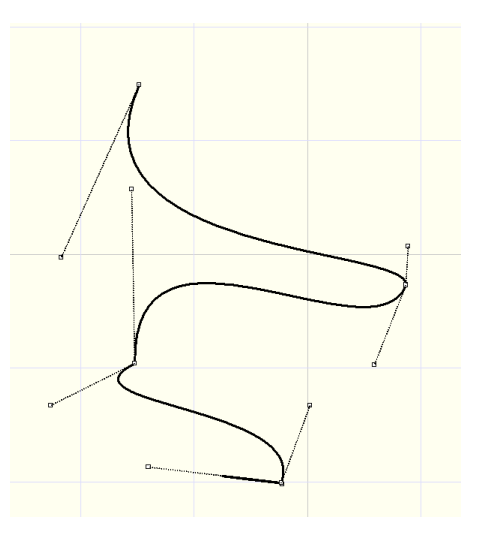

*4.2.5* Négyszög (Téglalap). Zárt négyszöget rajzol, két átellenes sarokpont közé. Ennek méretei vagy beírással, vagy a vezérpontok mozgatásával módosítható. A teljes alakzatot (az összes többihez hasonlóan könnyedén mozgathatjuk is, a megszokott "megfog-mozgat" módszerrel. Tulajdonságai közül a Pozíció és a Keret, a korábbiakkal azonos módon értelmezendő, viszont van néhány újdonság is, amik a zárt alakzatoknál mindenhol megjelenek. Ezek a Kitöltés és a Vonalkázás tulajdonságai.

**Átlátszó:** Alapesetben kipipálva, tehát átlátszó. Ha nem akarjuk, ezen változtathatunk a pipa eltávolításával.

**Szín:** Kiválasztása azonos a korábbiakkal, de ez a szín az alakzat belsejét fogja befesteni. Természetesen csak akkor, ha az átlátszóságot megszüntetjük.

Text: Lehetőség van szöveget is írni az alakzatba.

Ennek betőtípusa, és mérete megadható. Ha több sort is szeretnénk megadni, akkor CTRL+Enter kombinációval tudunk új sort kezdeni.

**Típus:** Ez a vonalkázás utolsó tulajdonsága, de előre kell venni, mert ameddig üres, addig nincs értelme a többinek se. A jobb szélen lévő nyilacska lenyitja a választéklistát. Ebből választhatjuk ki a nekünk kellő vonalkázást. A vonalkázás kombinálható a kitöltéssel, és színe a keret színével azonos.

**Vonal vastagság:** A vonalkázás vonalainak vastagsága tizedmilliméterekben.

**Vonal távolság:** A vonalkázás vonalainak egymástól mért távolsága tizedmilliméterekben. Hívhatjuk a kitöltő ábra sűrűségének is.

Eltolás X és Y irányban: A kitöltő ábra elméleti sarokpontját lehet eltolni vele. Ez több mindenre is jó lehet. Pl. éppen sarokpontra tehetünk egy vonalkázást, vagy éppen eltolhatjuk onnan. Vagy ha két egymás melletti terület van vonalkázva, akkor azokat is összeigazíthatjuk, vagy éppen eltolhatjuk őket egymáshoz képest.

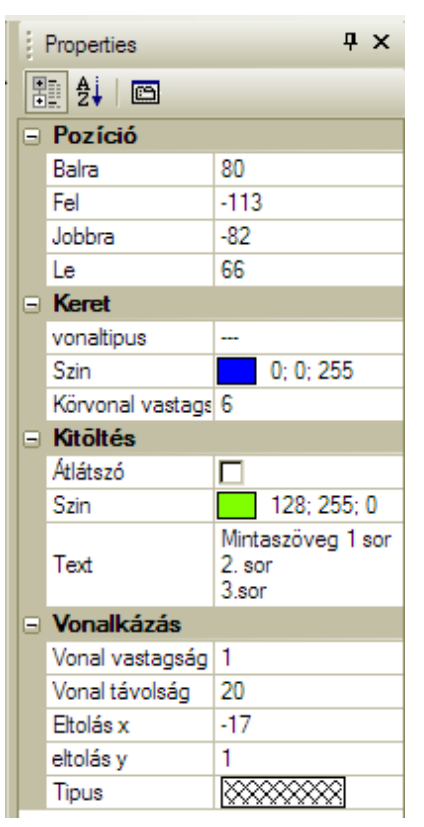

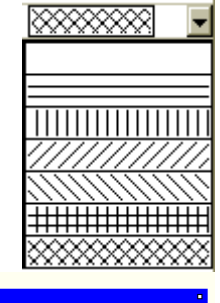

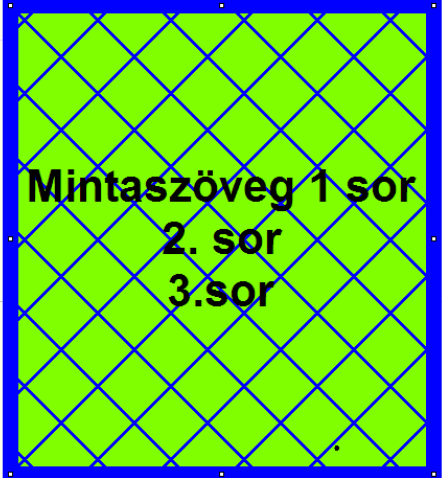

*4.2.6* Kerekített négyszög. Mindenben azonos a négyszöggel, kivéve egyetlen többlet vezérpontot. Ez a sarok lekerekítésének mikéntjét befolyásolja. A mellékelt ábrákkal, a vezérpont eltolásának lehetőségeit igyekeztem szemléltetni. Ez az alakzat is zárt, ezért kitölthető és vonalkázható is.

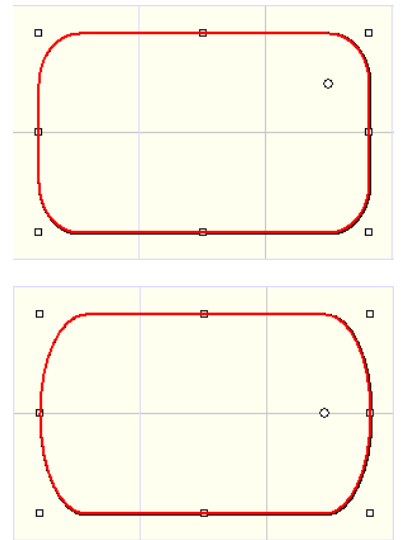

4.2.7 Ellipszis (Kör). Ellipszist, illetve "négyzet alakú burkoló tér" esetén kört rajzol. Teljesen azonos a négyszög rajzolásával, és a tulajdonságai is pontosan megegyeznek azzal.

*4.2.8* Sokszög. Tetszıleges számú sarokponttal  $\blacktriangledown$ rendelkező, zárt sokszöget rajzol. Ez a sokszög önmagát is metszheti.

Tulajdonságai a következők, melyeket korábban már mind részleteztem.

*4.2.9* Körszelet. Egy olyan ellipszist rajzol, amit elvág egy egyenes (húr). Az ellipszist burkoló négyszög vezérpontjai mellett, a metsző egyenes végpontjai is eltologathatók, a metszésponthoz tartozó "sugár" forgatásával.

A körvonal tulajdonságai az ívvel azonosak, de mivel zárt az alakzat, így a kitöltő szín és a vonalkázás tulajdonságai még betársulnak az előzőek mellé.

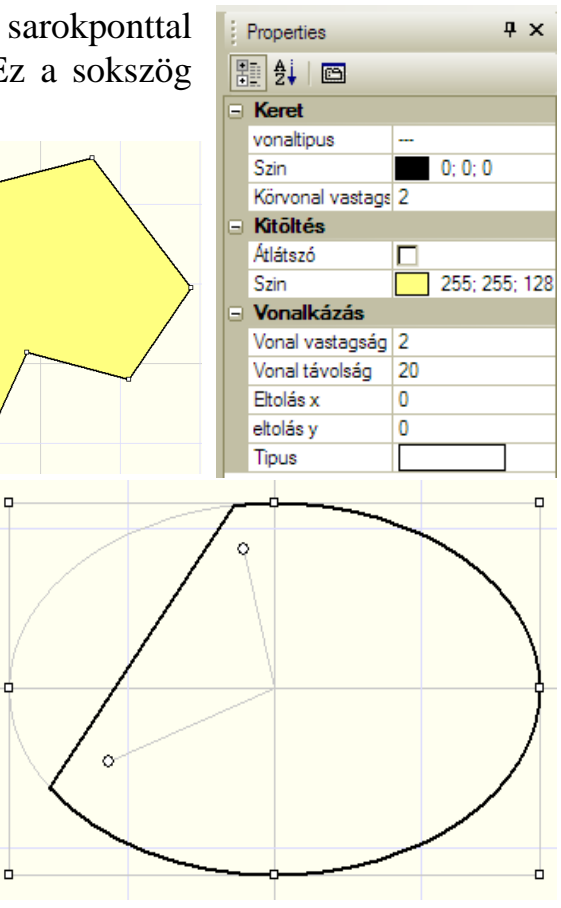

4.2.10 Sajtcikk. Az elnevezés saját "szaba-ි. dalom", én nagyon találónak gondolom. Szintén ellipszist rajzol, de ezt nem egy húr metszi el, hanem két "sugár". Természetesen ezeket tetszőlegesen forgathatjuk, az eddig említett módszerek bármelyikével.

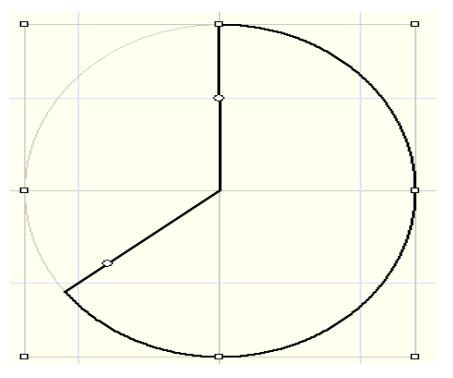

Tulajdonságai pontosan megegyeznek a körszelet tulajdonságaival.

Megjegyzés: Mikor a rajzoló parancsoknál ellipszist említek, akkor az természetesen kört is jelent. A kör is ellipszis, csak szegénynek a két középpontja egybe esik (nem hivatalos Alkotó féle definíció).

A "sugár" megnevezés, csak itt és csak most, az ellipszis középpontjából kiinduló egyenest jelent. Körnél ez valóban sugár, de ellipszisnél erről valójában szó sincs

A részletezet rajzoló lehetőségek eltérő értelmet kapnak attól függően, hogy alkatrész-térben, vagy a rajz-térben használjuk-e őket. A kétféle "tér" célja és lehetőségei különbözőek.

# *5. Alkatrészek készítése*

A program négy különböző lehetőséget kínál nekünk, alkatrészek létrehozására.

- Teljesen egyedi rajzolatú elemkészítés az "alkatrész-tér"-ben. Itt szinte minden kötöttség nélkül, a rajzoló lehetőségeket kihasználva, bármit lerajzolhatunk (akár a következő pontokban említett elemfajtákat is, csak azokat itt sokkal nehézkesebb lenne). Az elemeket menthetjük, és később korlátlan számban előhívhatjuk azokat.
- Integrált áramkörök készítése az "IC-tér"-ben. Kötött szabályok alapján, egységes rendszer szerint tudjuk elkészíteni akár az analóg, akár a digitális, sőt akár hibrid IC-ket is. Az elemeket menthetjük, és később korlátlan számban előhívhatjuk azokat.
- Logikai kapuk rajzolása. Közvetlenül a "rajz-térben" használható, nem mentett rajzelemek.
- Transzformátorok rajzolása. Közvetlenül a "rajz-térben" használható, nem mentett rajzelemek.

### *6. Alkatrész-tér*

*6.1* Egyszer itt tudunk új alkatrészt létrehozni. Ekkor a Fájl/Új alkatrész menüpontot kell használnunk. Másodszor, már meglévő alkatrészeinket módosíthat-

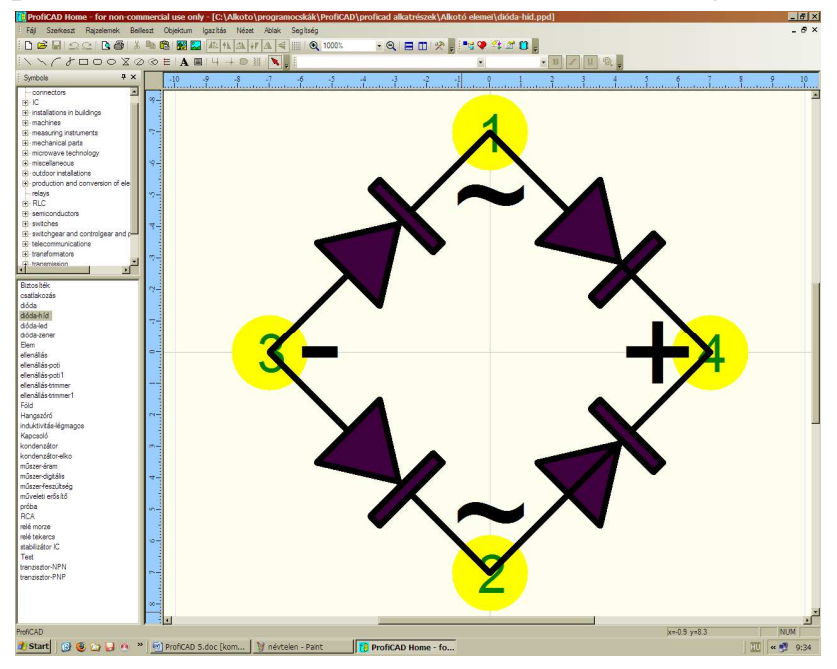

juk is, amihez az alkatrészkönyvtár bármelyik elemén történő dupla kattintás a megoldás, vagy a Megnyitás menüponttal is elérhetjük a kívánt alkatrészt. Bármelyik lehetőséget is választottuk, az alkatrésztérbe jutunk. Ennek a "vonalzó" szegélye kék színő, ami szintén az eltérő funkciókra utal. A mellékelt ábrán egy már meglévő alkatrészt "hívtam meg" a szemlélte-

téshez. A sárga karikákban lévő számok, a csatlakozási pontokat jelölik, és azért látszanak most, mert bekapcsoltam őket a Nézet/Csatlakozó pont megjelenítése menüpontban.

*6.2* Az alkatrész-tér méretét a Fájl/Beállítások panel, Egyebek lapján állíthatjuk be. Az értékhatár 3-20cm között van, de a tényleges tér ennek irá-

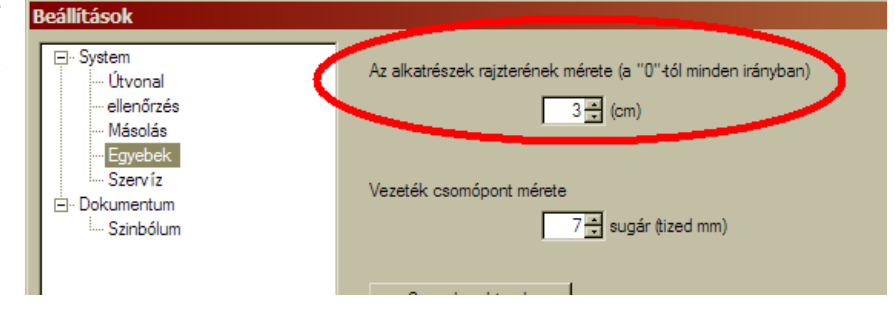

nyonként a duplája lesz, mert a megadott érték, a nullához képest mindkét irányban értendő. Pl. ha megadunk 3 cm-t, akkor az X irányban is  $\pm$  3 cm és Y irányban is ± 3cm, azaz egy 6x6 cm-es térben rajzolhatjuk meg a kívánt alkatrészt.

A méretek vonalát tovább gombolyítva, nagyon fontosnak érzem hangsúlyozni, a rajzolt alkatrész méretét. Az nyilvánvaló, hogy egyaránt készíthetünk akár icipici, akár óriási alkatrészeket is, de az talán nem olyan egyértelmű, hogy ha egyszer megrajzoltuk, utána már nincs semmilyen mód a méret utólagos megváltoztatására (hoppá!!).

Ugyan nagyíthatunk és kicsinyíthetünk is, de ez csak a képernyőn történő megjelenítést módosítja, nem pedig az alkatrész méretét. E miatt el kell találnunk az optimális méretet. Az alkatrészünk annyira legyen kicsi, hogy még jól látsszon

#### rajta minden rajzi részlet, és olvasható betűméretet feltételezve, elférjenek mellette a várhatóan látni kívánt feliratok is.

*6.3* Csináljunk egy próbaalkatrészt, ahol megismerünk néhány további funkciót, amikre biztosan szükségünk lesz, illetve néhány gyakorlati praktikumot is. Tulajdonképpen bármit rajzolhatnánk, de hogy értelmesnek látsszon, mondjuk az új elemünk legyen egy tranzisztor. Az egyértelmőség kedvéért az éppen rajzolt alakzat tulajdonságait is megmutatom mindig.

### *6.3.1* Karika.

Properties 開 ∰ 2↓  $Pozició$ 

> Balra Fel

Jobbra

Тa Keret vonaltipus

Szin Körvonal vastags<sup>2</sup> Kitöltés Átlátszó

Szin

Text

Vonalkázás

Fitolás x

eltolás v

Tipus

Vonal vastagság 2

 $\overline{2}$ 

Vonal távolság

6.3.2 Bázist jelölő vonal.

 $-23$ 

 $-20$ 

-17 20

 $\blacksquare$  0.0.0

 $0;0;0$ 

 $\overline{4}$   $\times$ 

Átmérője 7,2mm, mely szimmetrikusan helyezkedik el az alktarész-tér középpontjához képest. Ez nagyon fontos, később elmondom miért. A kontúrvonal 0,4mm, és átlátszó az alakzat.

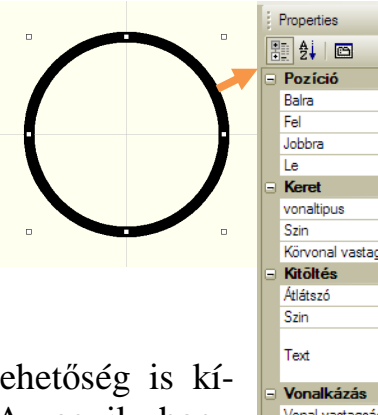

Erre két lehetőség is kínálkozik. Az egyik, hogy rajzolunk egy jó vastag vonalat, vagy ha zavar

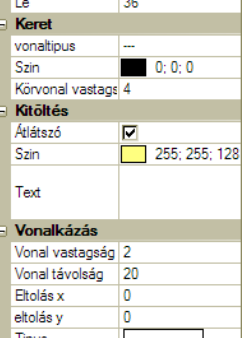

 $-36$ 

36

36

 $\overline{4}$  x

minket a vonal végének lekerekítése, akkor helyette egy téglalapot is választhatunk, amit beszínezünk feketére.

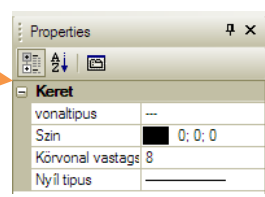

*6.3.3* Bázis, emitter és collektor.

Ez 3 vonalat jelent, amiknek teljesen azonos a tulajdonságablaka, hiszen csak a végpontjaik helyzetében térnek

el egymástól, viszont azok nem részei az ablak adatainak.

### 6.3.4 Emittert jelölő nyíl.

Itt már polaritást kell választanunk, ami legyen NPN. A nyíl egy sokszög, aminek most éppen 3 szöge van. Nem átlátszó, és feketével ki van töltve. Az nagyon valószínű, hogy nem sikerül elsőre pont a helyére rajzolni, de nincs is ilyen követelmény. Rajzolunk egy háromszö-

get, aminek utána szépen helyre húzogatjuk a sarokpontjait.

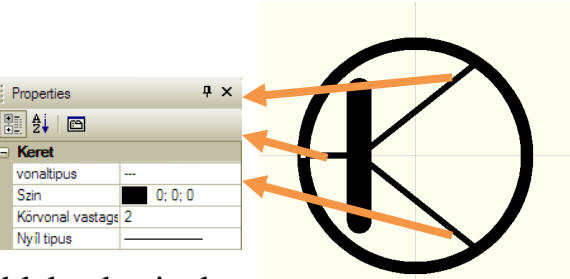

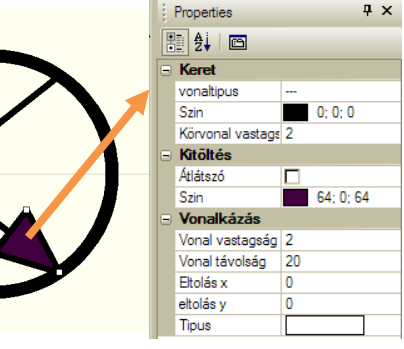

6.3.5 Kötővonal darabok.

Ez egy olyan dolog, amit van aki használ, van aki nem. Én kimondottan az ellenzők közé tatozok, de ez nem jelenti azt, hogy igazam van. Szerintem felesleges, de a látvány kedvéért azért iderajzoltam.

Az, hogy éppen hová rajzolunk, azt látjuk a kék vonalzónkon, de látjuk a képernyőnk jobb alsó sarkában is, mint azt a mellékelt ábrán kinagyítottam. A rajzolat pontosságán kívül, ennek még egyéb fontos szerepe is lesz a csatlakozó pontoknál.

*6.3.6* Csatlakozó pont(ok) megadása.

Csatlakozó pont. Ikonját a rajzelemek között találjuk, és egy piros pontként jelenik meg. Ez egy teljesen új fogalom. Úgy képzeljük el, hogy az alkatrészünk csak és kizárólag az itt megadott pontokon tud majd kapcsolódni a rajz egyéb elemeihez.

Kicsit átfordítva a gondolatot, gyakorlatilag az alkatrészrajz nem más, mint a csatlakozó pontok közti tér, praktikus kitöltése.

Később a rajzkészítéskor, nem kell az összes csatlakozó pontot kihasználnunk, viszont ahová nem tettünk, oda biztosan nem tudunk bekötni. Természetesen ha használtunk kötővonalakat, akkor az itteni mintától eltérően, a vonalak végeire kell tennünk a csatlakozó pontokat.

Tulajdonképpen bárhová tehetünk csatlakozó pontot, de… És mint általában, a DE az most is elég fontos. Előreugorva, meg fogjuk látni, hogy majd a kapcsolási rajzunkat készítve, lesz egy raszter háló. Ennek méretét mi állíthatjuk be. Ha most feltételezzük, hogy 1mm-es rasztert állítunk be (ezt javaslom mindenkinek, mert lássuk be, hogy az 1-el elég könnyű dolgozni), akkor a "felpakolt" alkatrészeink középpontjai és az összekötő vonalak is ezen a hálón fognak elhelyezkedni. Könnyen belátható, hogy akkor járunk el helyesen, ha a csatlakozó pontok mindegyikét egész milliméteres koordinátára tesszük. E miatt előfordul, hogy meg kell változtatnunk az alkatrész rajzolatát, de ez egyáltalán nem gond, nyúljunk csak hozzá bátran, mert a végeredmény megéri. Azért vannak kivételek is, amire jó példa a minta tranzisztorunk bázisának a kivezetése. Ennek koordinátái [-3,6; 0]. Ez ugye kilóg az előbbi szabályból, de olyan pontról van szó, amibe egészen biztos, hogy sosem fogunk oldalról bekötni, mindig csak szemből, viszont ott meg teljesül az egész milliméteres szabály. Hasonló a helyzet pl. egy ellenállásnál vagy egy diódánál is.

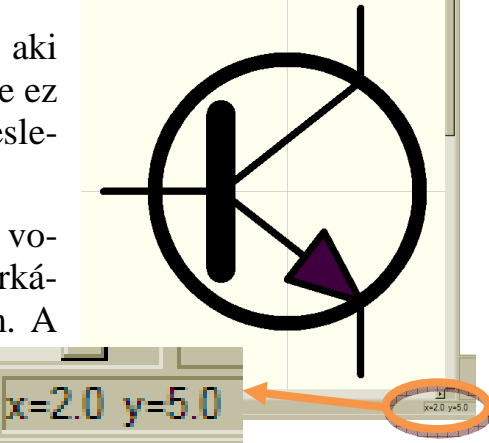

Properties

 $\overline{4}$  X

 $-36$ 

 $\overline{0}$ 

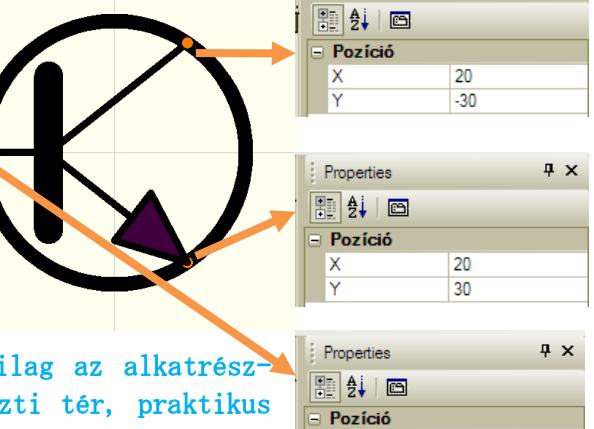

 $\frac{\mathsf{x}}{\mathsf{y}}$ 

*6.4* Említettem az alkatrészeink középpontját. Ez a nevezetes pont, mindig az alkatrész tér [0; 0] koordinátája. Talán nem tőnik lényegesnek, de minden egyéb is ide igazodik. Többek között, az előbb taglalt "egész-milliméteres" csatlakozó pontok koordinátái is. Ezen kívül van egy másik fontos tudnivaló is. Az alkatrészeket úgy kell elhelyezni, hogy azok mindig az alap-nullához képest szimmetrikusan fognak mentődni. Ez kicsit bonyolultan hangzik, de pár példa segít a megértésben.

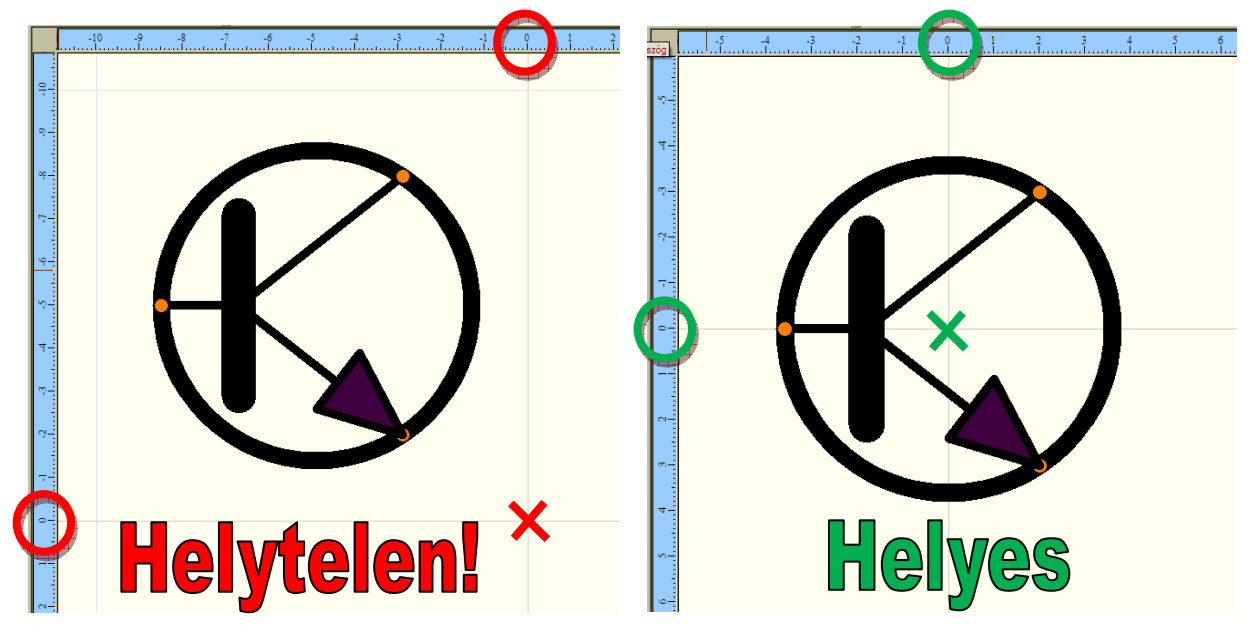

Lementettem mindkét alkatrészt, hogy meg tudjam mutatni miért jelent gondot a középponttól eltolt alkatrész elhelyezés. A hibás középpontú, és a helyes középpontú alkatrészt is felhelyeztem a rajztér [20; 20]-as koordináta pontjára.

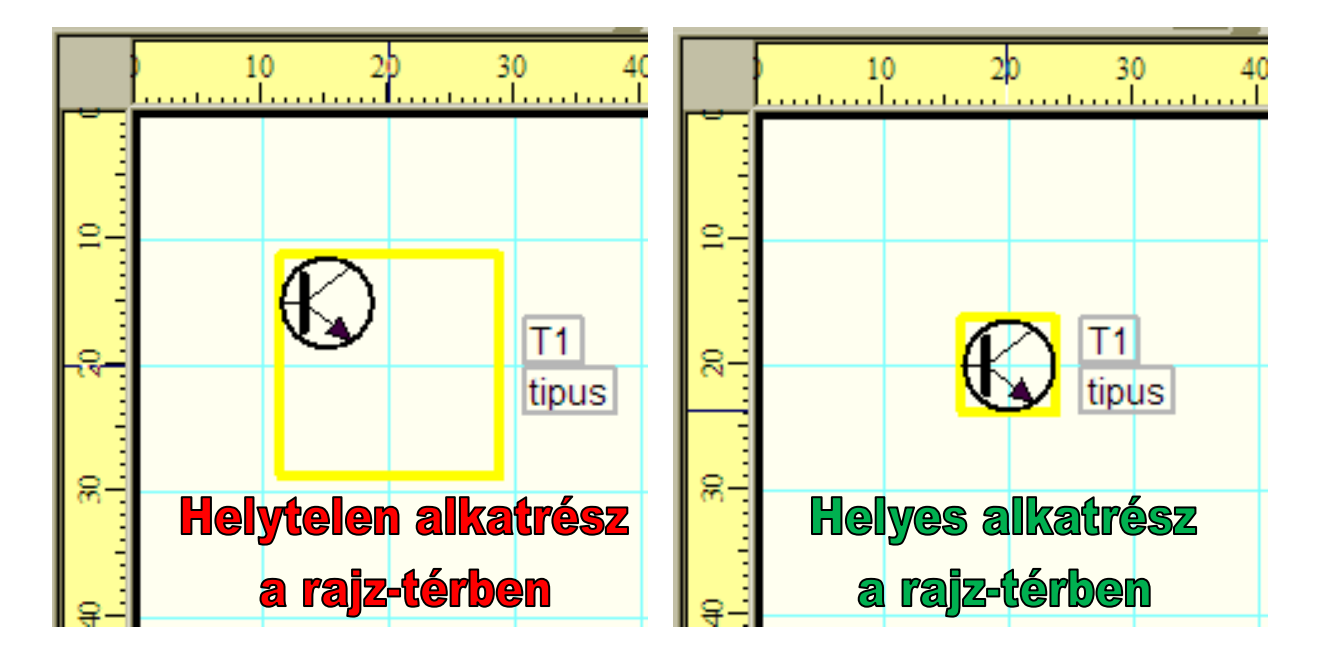

Az eredmény magáért beszél. A sárga keret, azt a területet mutatja, ami az alkatrészünket magába foglalja. Mint korábban már említettem, az alkatrészünk a középpontjára szimmetrikusan mentődik. E miatt van az "indokolatlan" keretméret a helytelen alkatrészünk körül.

Létezhetnek olyan alkatrész rajzolatok, amik eleve olyanok, hogy nem szimmetrikusak. Ekkor nekünk kell optimalizálnunk, az ismert szabályok alapján. Persze ekkor is szimmetrikus lesz a mentett tér az alkatrészünk körül, de az nem baj. Ha a középpont, mint beillesztési pont célszerő helyen van, illetve ehhez képest a csatlakozó pontok is "egész-milliméteren" vannak, akkor jó munkát végeztünk. Esetleg a feliratok kicsit eltolódnak, de azt később még tologathatjuk kedvünkre.

*6.5* Feliratok a rajzolaton belül.

Ezek olyan szövegek, amik részei a rajnak. Pl. egy feszültség mérő műszerben lévő "V" betű. Itt ugyan semmi szükség rá, de a szemléltetés miatt most a tranzisztorunk lábai mellé írjuk oda a rövidítéseket. Erre szolgál az ikon-

sorban következő "Felirat" lehetőség. Ha kiválasztjuk, akkor a megadott betűtípussal és betűmérettel egy "Text" feliratot húz a rajzoló felületre. Ezt bal egérgombbal akár többször is letehetjük. Lerakás után kiválasztva, megjelennek a tulajdonságai.

Vagy itt írhatjuk át a szöveget, vagy ha jobb egérgombbal kattintunk rá, akkor előbújik egy Szöveg-

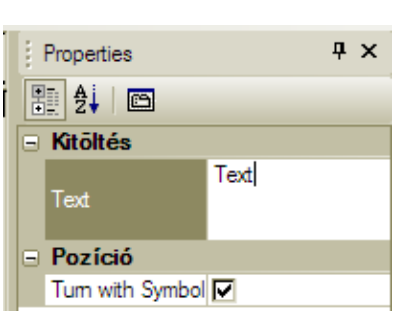

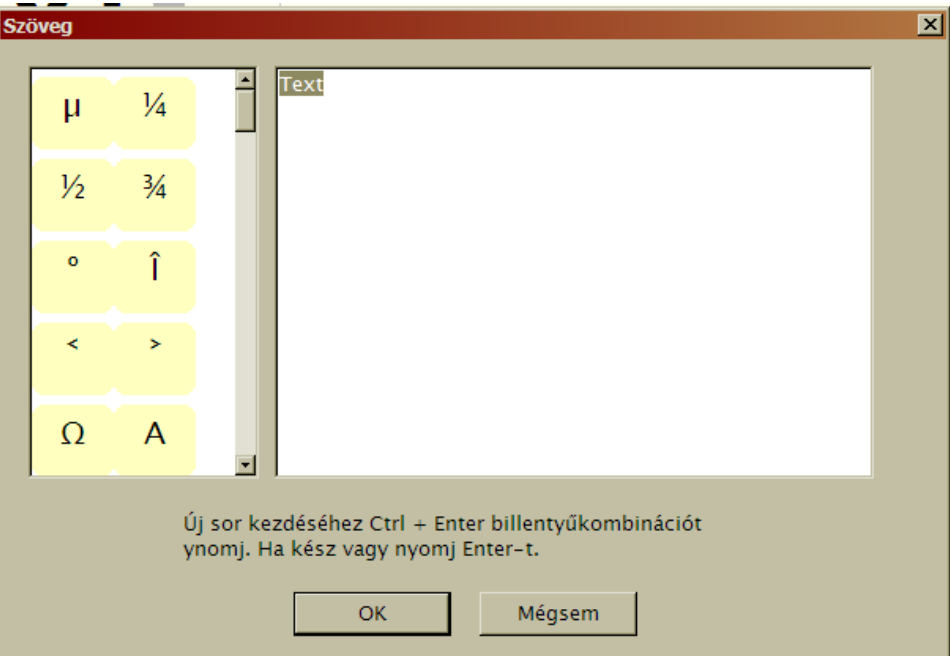

ablak. Itt az átíráson kívül, lehetőség van egy csomó speciális szimbólum beszúrására is. A speciális szimbólumok választéklistáját mi is tudjuk módosítani a Fájl/Beállítások menüpont Egyebek lapján a **Filmskalaterek** -re kattintva. Ha megvan a kívánt szöveg, akkor már csak helyre kell huzigálni, amit simán a megfoghúz módszerrel végezhetünk el.

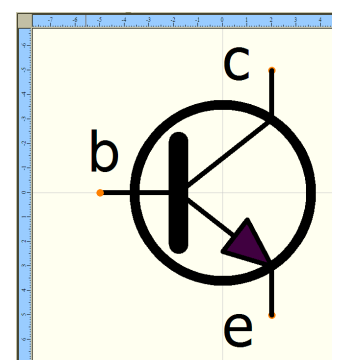

Ha megcsináltunk mindent, akkor a mellékelt ábrához hasonlót fogunk kapni.

Ezeknek a feliratoknak van egy nagyon praktikus jellemzőie. A mentett alkatrész helyzetétől függetlenül, mindig olvasható irányban állnak (jó mi?). Tehát ha forgatjuk, vagy tükrözgetjük, akkor a rajzolat engedelmeskedik, viszont a felirat korrigálja magát.

Ezt is mutatom egy ábrával.

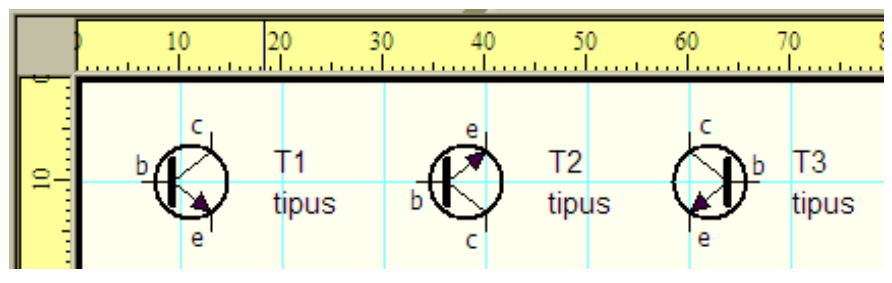

### **6.6** Alkatrészfeliratok ("kívül").

Ez az utolsó lépés. Itt "külső" feliratokat adhatunk meg. Ezek az alkatrész jelölései "Típus"(pl. ellenállásnál R; tranzisztornál T; kondenzátornál C; stb.) valamint az "Érték" (pl. 100k $\Omega$ ; BC413C; 100µF). A típus és az érték alapvetően különböző feliratok. A Különbség abban rejlik, hogy a típus mindig állandó, viszont automatikusan sorszámozódik, viszont az értéket nekünk célszerő utólag

megadni. A célszerőt azért írtam, mert elvileg arra is van lehetőség, hogy az összes értékkel felvegyük az alkatrészeinket, de ez akkora ostobaság lenne, ami kiveri a biztosítékot minden épesző ember fejében. Tehát pl. tökéletesen elég egyetlen NPN-es tranzisztort menteni, majd

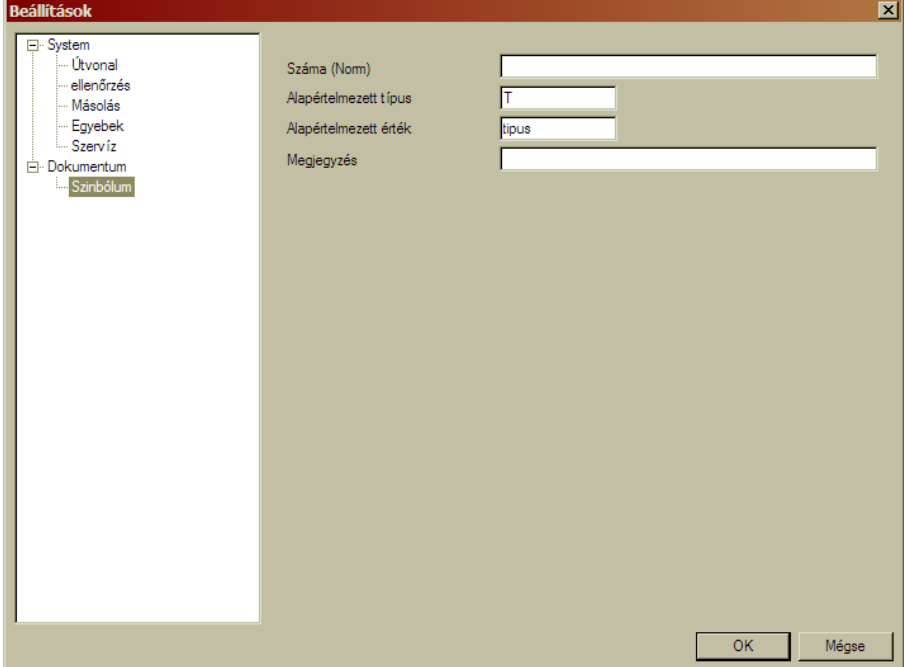

annak mindig átírni az értékét a megfelelőre. Ezeknek az adatoknak a megadása (korábbi verzióktól eltérően) a Fájl/Beállítások menüpont Szimbólumok lapján történik. (Megjegyzem, hogy a Beállítások panel is eltérő tartalommal rendelkezik itt az alkatrész-térben, mint a rajz-térben.)

Láthatjuk, hogy itt a minta-tranzisztorhoz illő kitöltés szerepel.

A "száma" sor az alkatrész pontosítására szolgál. Tetszőleges tartalmat adhatunk neki, nem találtam olyan helyet ahol megjelenne, ezért az alkatrész későbbi azonosítására tudjuk csak használni. Az "Alapértelmezett típus, és érték" jelentését feljebb már pontosan elmondtam. A "Megjegyzés" ahhoz nyújt segítséget, hogy ha kitöltjük, akkor megkönnyíti az alkatrész későbbi beazonosítását. Inkább a különleges, egyedi elemeknél látok benne lehetőséget, sima alapalkatrészeknél kihagyható.

A "Típus" és az "Érték" feliratok, alkatrészhez viszonyított alaphelyzetét nem lehet előre beállítani, az automatikusan a jobb oldalon lesz, egymás alatt. A rajz-térbe lerakott elemnél viszont már egyenként módosíthatjuk a feliratok helyzetét.

Okosság: Ha egy felrakott elem feliratait átmozgattuk nekünk tetsző módon, akkor ha ezt másoljuk (többszörözzük), a másolatok a módosított szöveghelyzeteket őrzik meg, és a sorszámuk ugyanúgy növekszik mintha az alkatrésztárból szedegetnénk elő.

*6.7* Alkatrész mentése.

Végeztünk a minta tranzisztor lerajzolásával, már csak a mentés van hátra. Erre szolgál a "lemez" ikon, vagy a Fájl/Mentés menüpont is. Ez a parancs is eltérően mőködik itt az alkatrésztérben, és a rajztérben. Persze a különbség csak annyi, hogy mindig azt menti, ami éppen ott van. Ha egy új

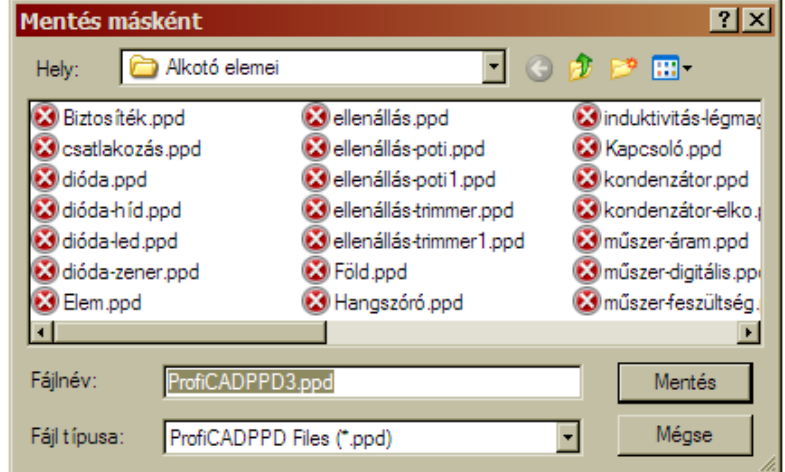

alkatrészt készítünk, akkor a megszokott mentő-ablakot kapjuk. Itt adhatunk nevet, és választhatunk helyet az új alkatrészünknek. Ha egy már meglévő alkatrészt módosítunk, és a mentő ikonra kattintunk, akkor nincs semmilyen ablak, egyszerűen felülíródik a korábbi alkatrész rajz. Természetesen lehetőség van korábbi alkatrészt más néven is menteni a Fájl/Mentés másként menüponttal. Ezzel lehet hasonló alkatrészeket, kevés munkával készíteni.

# *7. IC-tér*

*7.1* Egyszer itt tudunk új IC-t létrehozni. Ekkor a Fájl/Új IC menüpontot kell használnunk. Másodszor, már meglévő IC-inket módosíthatjuk is, amihez az alkatrészkönyvtár bármelyik elemén történő dupla kattintás a megoldás, vagy a Megnyitás menüponttal is elérhetiük a kívánt IC-t. Bármelyik lehetőséget is választottuk, az IC-térbe jutunk. Ennek a "vonalzó" szegélye Narancssárgás színű (kis túlzással), ami szintén az eltérő funkciókra utal. A mellékelt ábrán egy már meglévő IC-t "hívtam meg" a szemléltetéshez.

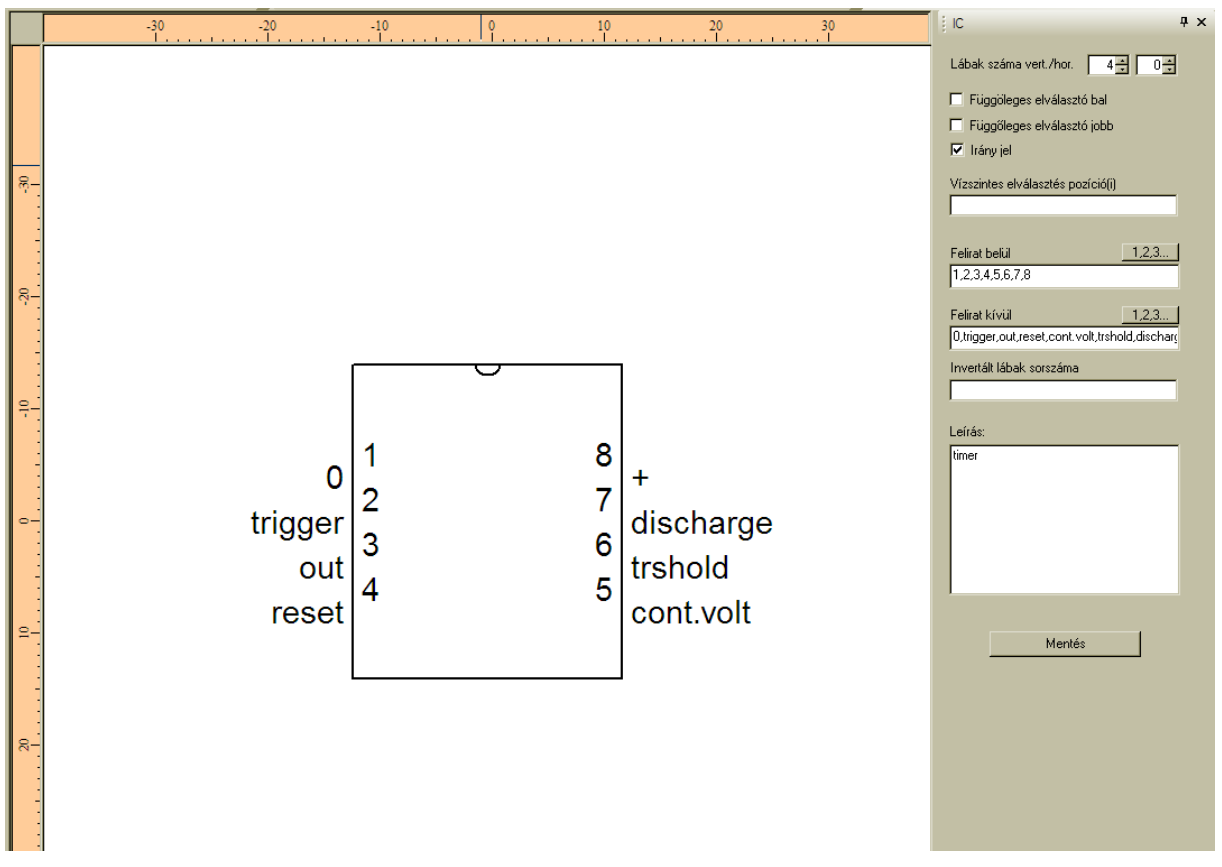

Itt egy egyedei, célirányos tulajdonságrendszer jelenik meg. Egyáltalán nem tudunk közvetlenül rajzolni semmit. Az IC ablak értékeinek módosításával lehet a rajzolatot megváltoztatni.

Sajnos ebben a verzióban, ennél az ablaknál nem lehet bekapcsolni a csatlakozó pontok megjelenítését, így nem láthatjuk hol és mennyi csatlakozási pont van (Hahó! Programozók! Ez nagyon otromba dolog!), de majd elmondom (ha a rajztérbe kitesszük az IC-t, ott már láthatjuk ezeket a pontokat).

**7.2** Készítettem egy minta IC-t, amin jó pár lehetőséget tanulmányozhatunk.

7.2.1 Lábak száma: Az IC egy téglalap, aminek az oldalait körbe "belábazhatjuk". Ahogy növeljük a lábak számát, úgy növekszik a téglalap mérete is, illetve fordítva is igaz. Itt most függőlegesen 7-re, vízszintesen 3-ra állítottam a lábszámot. Ez azt jelenti, hogy összesen egy 20 lábú IC-t kapunk, ahol a lábak az ábra szerint helyezkednek el. Természetesen a vízszintes lábszám lehet nulla is (ami

pl. közelíti a valós IC- tokok lábkiosztását), mindig a célhoz igazítsuk az értékeket.

7.2.2 Függőleges elválasztó bal; Függőleges elválasztó jobb; Irány jel: Pipálható lehetőségek. Kipipálva, a nyíl szerinti vonal jelenik meg az IC rajzán.

*7.2.3* Vízszintes elválasztó pozíció: az elméleti lábszámok alapján, azokat a sorszámokat kell itt megadni, amelyek alatt vízszintes elválasztó vonalat szeretnénk látni. A funkció csak a függőleges oldal lábainál van értelmezve, és ott is csak a közbenső lábaknál. Pl. a 10. láb, ami a rajzunkon most 6-os jelzést kapott, hiába van ide írva, nem történik vele semmi. Ugyanez a helyzet a 7. lábbal is, ami most a rajzunkon 9-es jelzést kapott. Mivel ő a legalsó láb, azaz nem közbenső, ezért ez sincs aláhúzva. Itt a pozíciószámok sorrendje lényegtelen.

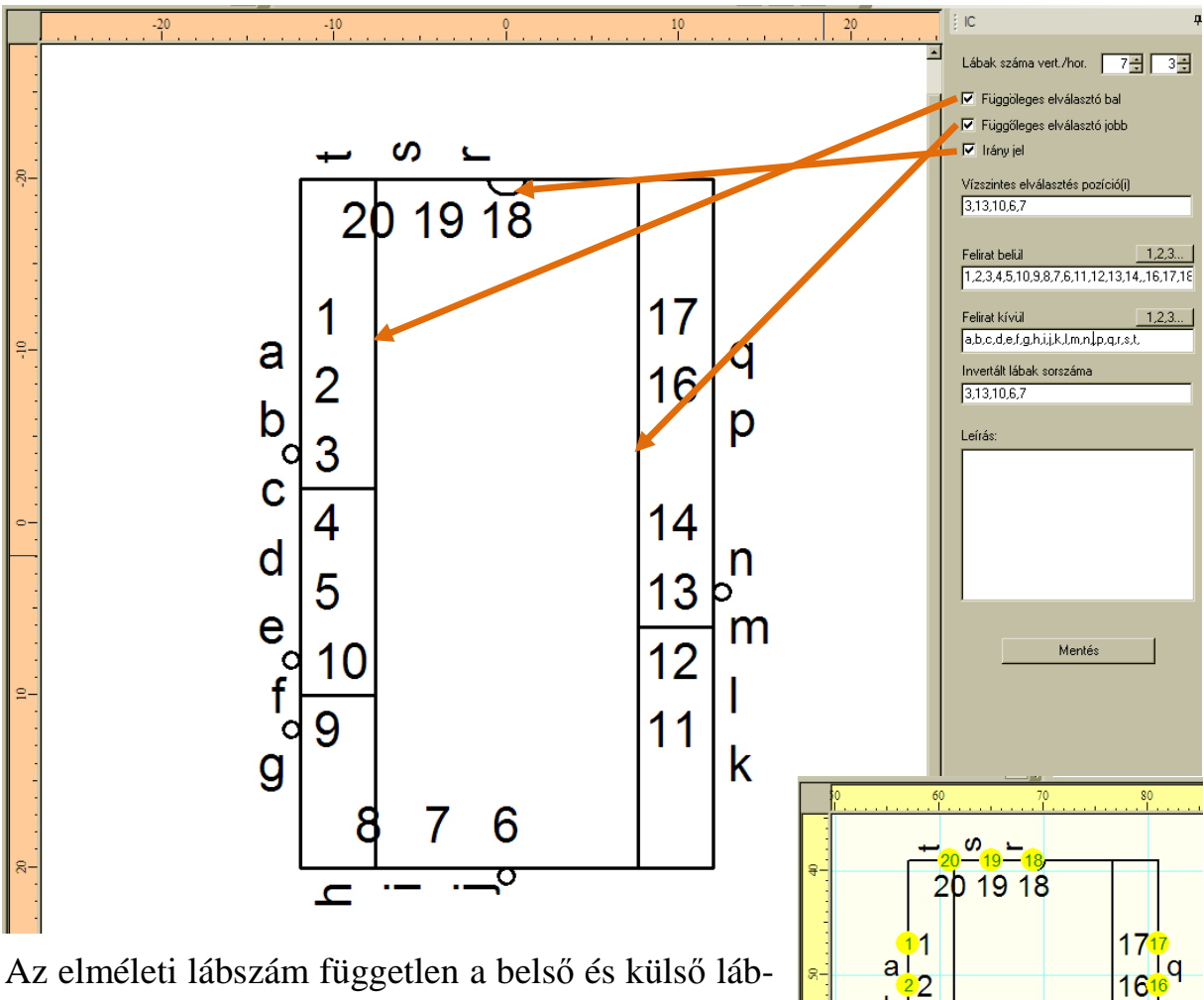

feliratoktól. Ennek szemléltetésére, itt egy segédábra, amit a rajz-térből hoztam ide. Ezen sárga körökben látjuk a lábak elméleti sorszámait. Minden hivatkozás, és felirat, az itt látható sorrendben érvényes. Az egyes elemeket vesszővel választjuk el egymástól. Ha ki akarunk hagyni egy feliratot, akkor a vesszők közé nem írunk semmit.

Īр

In

Ŧш  $12<sup>1</sup>$ 

Ц

14

13

 $111$ ľk

 $IC<sub>1</sub>$ 

minta IC

6 7 ε

 $\mathbf{b}$ 

 $\mathbf{C}$  $\overline{\mathbf{4}}$ 

 $\mathsf{d}$ 

 $e$ 

fl  $\overline{9}$ 

 $\mathbf{g}$ 

3

5

10

**7.2.4** Felirat belül: Ez a rész, automatikusan beszámozódik, ha az 12.3. - ra kattintunk. Általában javaslom ennek használatát, mert ha kell, akkor mér csak módosítanunk kell a belső jeleket. A felirat, éppen az elméleti lábbal szemben helyezkedik el. Természetesen ezek nem csak számok lehetnek, hanem bármilyen karaktersorozatok, amiket vesszővel elválasztva kell megadni. Itt most 6-tól 10ig megfordítottam a sorrendet, valamint a 15-ös jelet kivettem a sorból. Az IC rajzán a belső felirattal, a lábak sorszámát szokás jelölni, de ha mi mást akarunk, annak semmi akadálya.

**7.2.5** Felirat kívül: Mindenben azonos a belső feliratokkal. Annyi eltérés van, hogy a felirat nem pontosan az elméleti lábbal szemben helyezkedik el, hanem attól eltolva, mert már eleve feltételezi, hogy vezetéket fogunk kötni a lábhoz. Én most itt példaképpen az ÁBC betőit használtam, ahol a 15-ös lábhoz tartozó "o" feliratot szintén kihagytam. Az IC rajzán, a külső felirattal a lábak funkcióira szokás utalni, de ettől is eltérhetünk.

7.2.6 Invertált lábak sorszáma: Logikai IC-knél- lehetőség van a lábak invertálásának jelölésére. Ez egy kis karika, ami a megadott elméleti sorszámokhoz tartozó lábaknál megjelenik. Az itteni példában pont azokat a lábakat állítottam be, amiket a vízszintes elválasztásnál is. A sorrend itt sem számít. Láthatjuk, hogy mind az 5 megadott helyen megjelent az invertáló karika, függetlenül a láb helyzetétől (függőleges, vízszintes, szélső, mindegy).

**7.2.7** Leírás: Ebben a mezőben szövegesen is leírhatjuk a készített IC tulajdonságait, vagy bármilyen jellemzőjét. Csak arra szolgál, hogy később ráismerjünk az alkatrészre.

*7.2.8* Mentés: Akár az itteni kapcsoló, akár a lemez ikon, akár a fájl menü mentés parancsai egyaránt megoldják a feladatot. Új IC-nél elnevezhetjük, és elhelyezhetjük a struktúrában. Ha meglévő IC-t módosítunk, akkor azt felülírja (kivéve ha mentés másként-et választunk).

# *8. Rajz-tér*

*8.1* Eddig végig azon bíbelődtünk, hogy eljussunk ide, a rajz-térhez. Egyszer itt tudunk új kapcsolási rajzot készíteni. Ekkor a Fájl/Új rajz menüpontot kell használnunk. Másodszor, már meglévő rajzainkat módosíthatjuk is, amihez pl. a megnyitás menüpontot választhatjuk. Bármelyik lehetőséget is választottuk, a rajz-térbe jutunk. Ennek a "vonalzó" szegélye sárga színő, ami szintén az eltérő funkciókra utal.

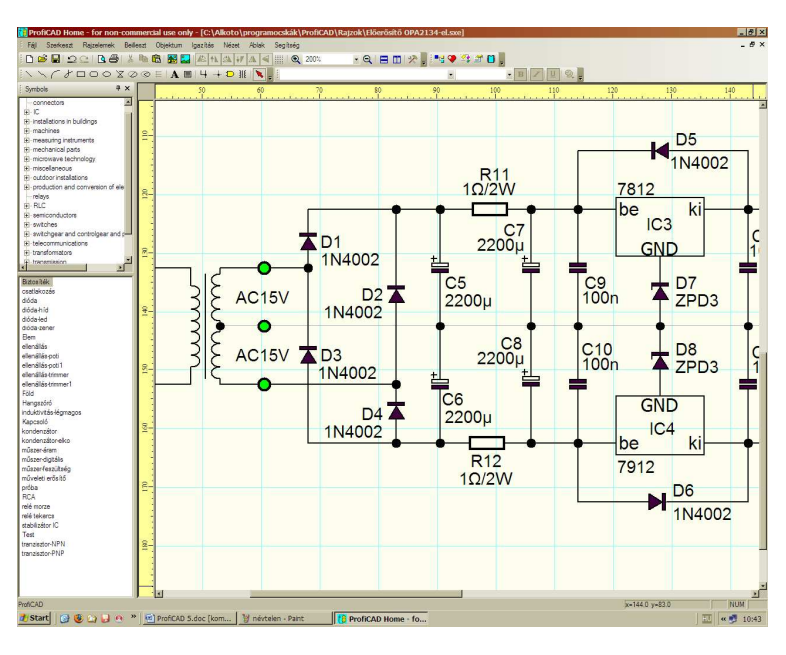

*8.2* A rajz-tér tulajdonságait a Fájl/Beállítások panel, Dokumentum csoportjába sorolt panelekkel állíthatjuk be.

**8.2.1** Oldalbeállítás. A méretet az "A4"-es lap függőleges és/vagy vízszintes duplázásával módosíthatjuk. Így egy maximum "A2"-es lapunk lehet, ami azért

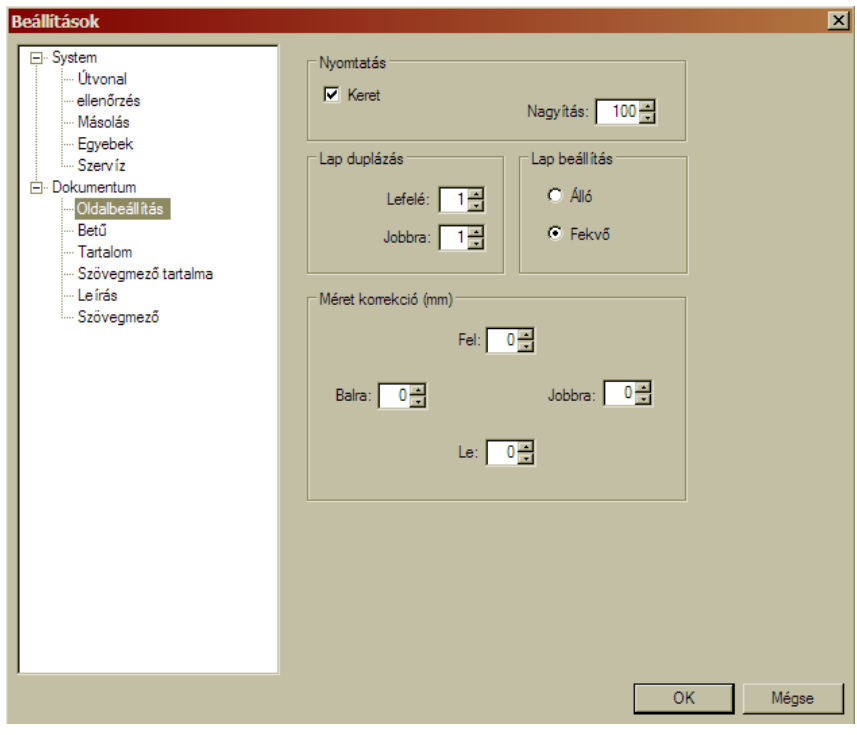

valószínőleg elég lesz. Feltételezem, hogy a kereskedelmi változatban még további méretvariációk is elérhetőek. A lap duplázás mellett lehetőség van a tájolás beállítására valamint a méretkorrekció megadására is. Ez utóbbi megváltoztatja a papírunk méretét, a beírt értéknek megfelelő milliméterrel (max.:  $±99$ mm). Az előjel kicsit zavaros, éppen fordított mint nekem

logikus lenne, legjobb ha kipróbáljátok. (én nem nyúlnék hozzá, úgyis A4-es papír van a nyomtatónkban).

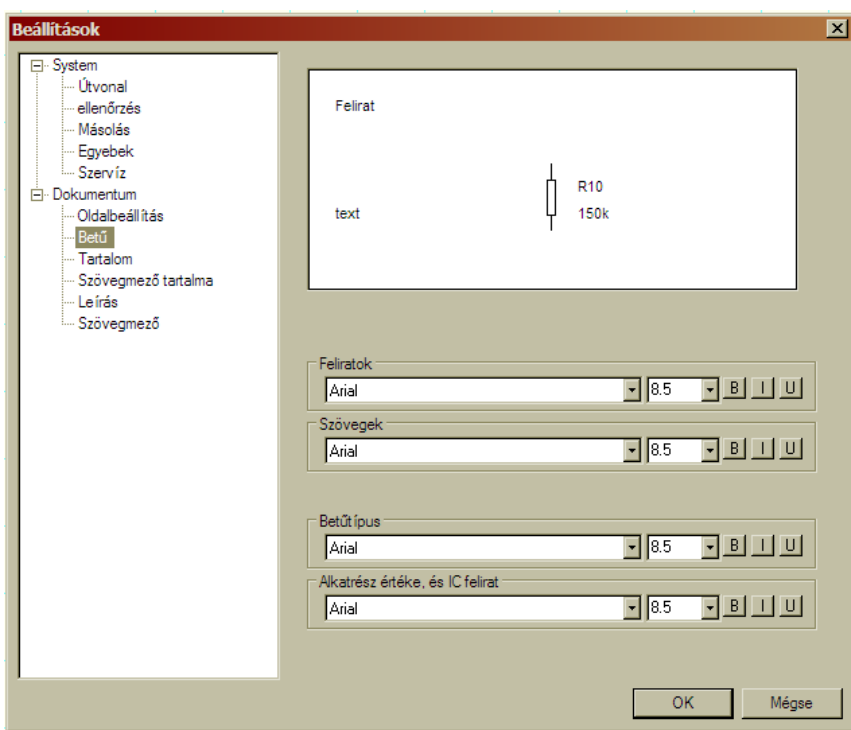

*8.2.2* Bető panel. Itt alapértékeket állíthatunk be a rajzon megjelenő feliratokra vonatkozóan. Nekem kifejezetten hiányzik, hogy nem tudunk színt is beállítani, de akkor sem lehet.

Viszont lehet betőtípust; méretet; vastagítást "B"; döntést "I"; valamint aláhúzást "U" választani. Ezt kell beosztanunk. Az utólagosan felrakott szövegekre vo-

natkozóan, később is lehetőség van a szöveg megjelenési módjának módosítására, akár külön-külön, eltérő módon is. Ellenben az alkatrészek sorszámai és értékei csak csoportosan, csak itt és csak az összes feliratra egységesen vonatkozóan lehetséges.

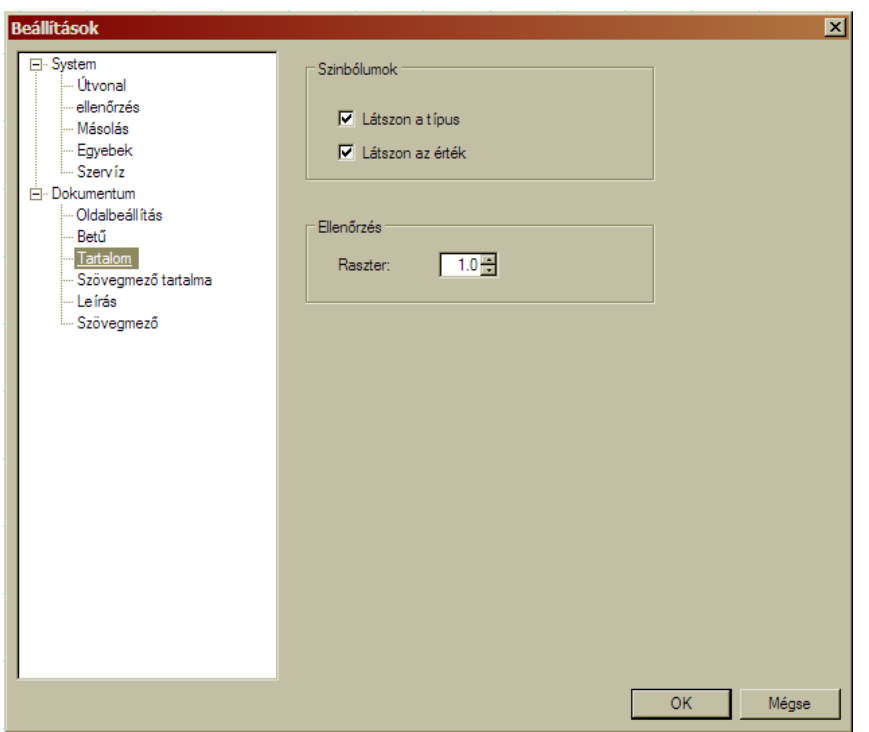

*8.2.3* Tartalom panel. Még mindig a szimbólumok feliratait tudjuk piszkálgatni. Az öszszes rajzon lévő szimbólumra vonatkoztatva egységesen tudjuk a látszódást ki/be kapcsolgatni. Fontos, tudnunk, hogy ez a beállítás felülíria az alkatrészenként egyesével beállított, azonos tartalmú kapcsoló hatását.

A másik fontosság itt a már korábban több-

ször is említett raszter méret beállítása. Mindenkinek az 1mm-es értéket javaslom alapnak. Ha kell, ezt még utólag is lehet finomítani, ami az addig elhelyezett elemeinket nem fogja érinteni.

*8.2.4* Leírás. Egy nagy üres hely, amiben leírhatunk sok-sok dolgot a rajzunkról. Nincs semmilyen korlátozás, szabadon írhatunk bármit, amiről úgy véljük, hogy később még hasznos lehet számunkra.

8.2.5 Szövegmező. Ez a funkció eléggé megosztja a műszaki rajzokkal foglalkozókat. Régen nagy szükség volt rá, mert a ténylegesen "papír alapú" rajzok rendezéséhez szinte nélkülözhetetlen volt. Ma viszont már memóriák mélyén tároljuk a rajzokat, ahol a megfelelő fájlnév, és a könyvtár struktúrában elfoglalt hely általában bőven elegendő.

Ha akarjuk, akkor van lehetőség itt is a szövegmező beszúrására. A Tallóz… gombra kattintva, az alkatrészkönyvtár, "TB" alkönyvtárának tartalma kerül elénk. Ebből választhatunk egyet.

A kiválasztott szövegmező akkor fog megjelenni, ha a felső részen kipipáljuk a "Szövegmező megjelenítése" opciót. Ezen

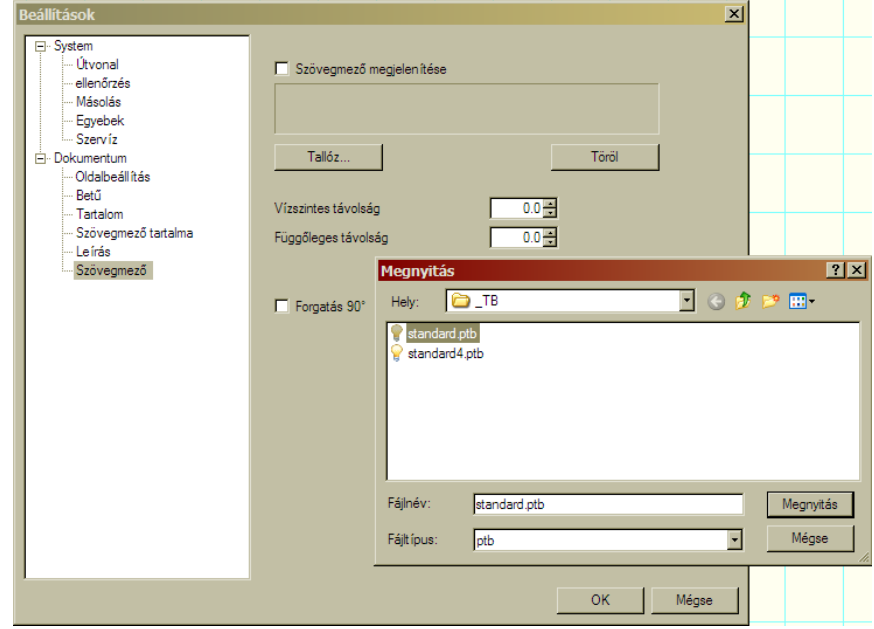

kívül még eltolhatjuk a szövegmezőnket, valamint átfordíthatjuk, álló illetve fekvő lapelrendezéshez igazodva.

Itt most a "standard" nevű szövegmezőt láthatjuk. Ebbe nem tudunk közvetlenül adatokat beírni, más módja van a kitöltésnek. A

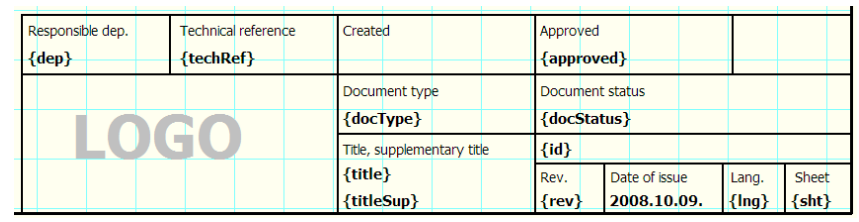

{...}-ben lévő változóknak tudunk értéket adni. Akár mindnek, akár csak egyikmásiknak. Erre szolgál a következő ablak.

8.2.6 Szövegmező tartalma. Vegyük észre, hogy nem a Dokumentum-lap sorrendjében haladtam, hanem logikailag, ezért került a végére ez a lehetőség. Ide a "Hozzáad" kapcsolóval felvehetjük sorban a változókat, és szépen kitölthetjük a tartalmukat. Ha kell, törölhetünk is belőlük.

Javaslom akkor is kitölteni őket egy üres karaktersorozattal, ha nem akarjuk az adott dolgot látni, mert ha ezt nem tesszük, akkor a változó neve fog kiíródni, ami nagyon gagyi.

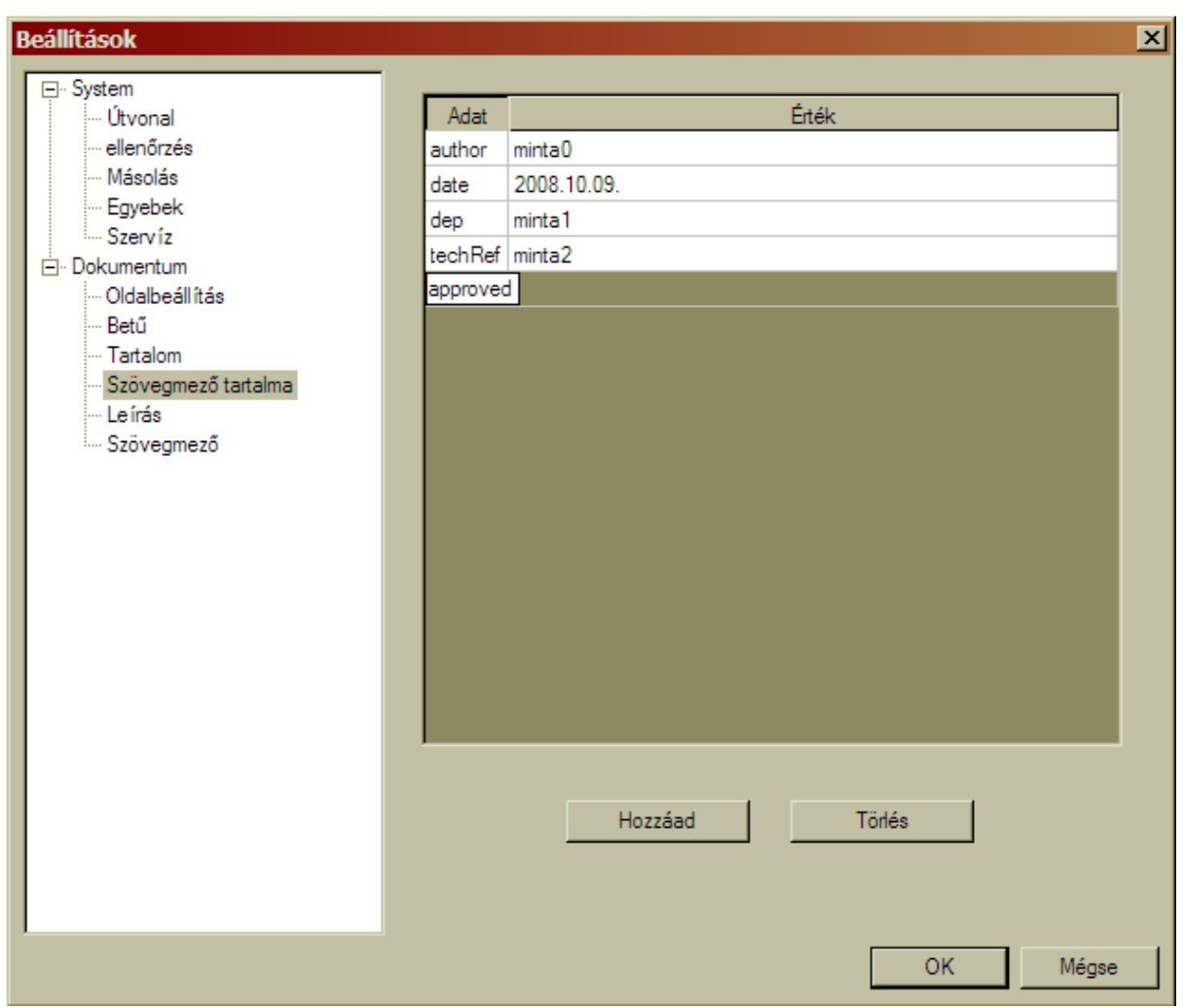

Ha így töltjük ki az adatokat, akkor ezt az eredményt kapjuk.

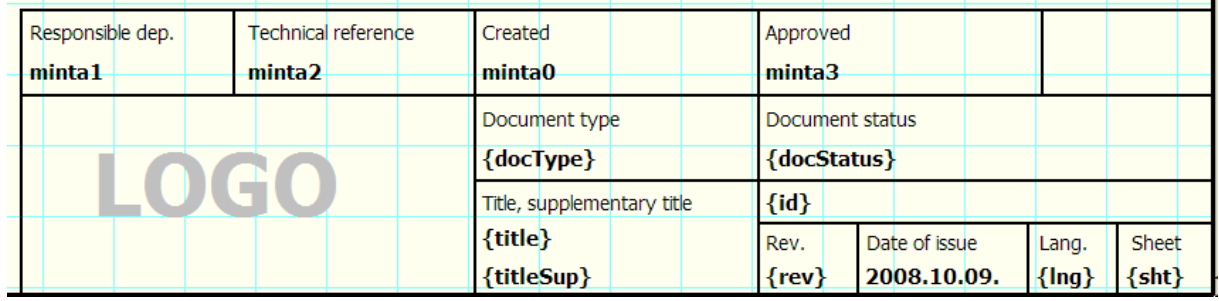

A másik szövegmező másképp néz ki, de persze mindkettő elég erőltetett.

Csak nagyon csendben mondom, hogy az említett fájlok, szövegszerkesztővel szerkeszthetők. Ha belenézünk látunk ott vonalakat és egyéb grafikákat, valamint a változókat, és azok koordinátáit. Itt mindent szabadon átirkálhatunk, de ha elkutyuljuk, akkor zavaros lesz a végeredmény. Mindenképpen mentsük az eredetit, mielőtt megpiszkálnánk. (azt beszélik, hogy aki fizetős példányt birtokol, az sokkal egyszerűbben is csinálhat magának teljesen egyedi szövegmezőket.)

*8.3* Nagyjából beállítgattuk a környezetet, így már elkezdhetünk alkatrészeket pakolászni a rajz-térbe. Ezt megtehetjük a mentett elemek közül (Egyedi rajzolatú alkatrészek, és IC-k), de megtehetjük közvetlenül innen is két speciális elemcsoport esetében. Ezek a logikai kapuk, és a transzformátorok.

*8.3.1* Kapu (Gate). Logikai kapukat készíthetünk vele. Rákattintva egy alapkaput kapunk, de ez távolról

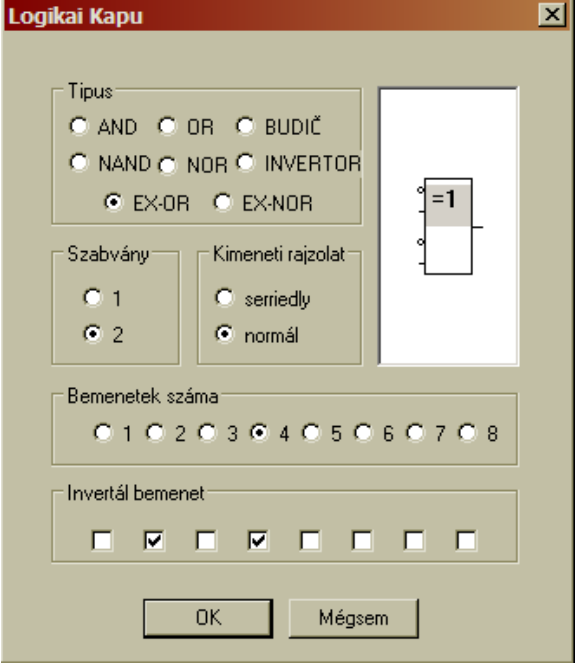

sem a végleges állapot. A rajztérbe lerakott alapkapura kattintva a jobb egérgombbal, elő-

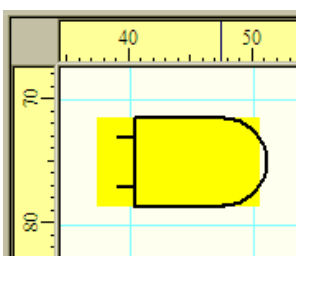

tőnik a kapumódosító panel. Ezen minden szükséges dolog elérhető, ami csak kellhet egy logikai kapuhoz. Javaslom

mindenki kattintgasson benne párat, és hamar rájön a benne rejlő lehetőségekre. Amit most én találomra beállítgattam, annak eredménye itt van.

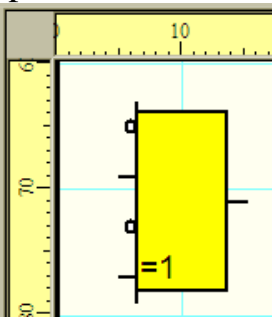

*8.3.2* Transzformátor. Rákattintva itt is egy alaptrafót kapunk, amit utólag lehet módosítgatni. A lerakott alap-transzformátorra kattintva jobb egér-

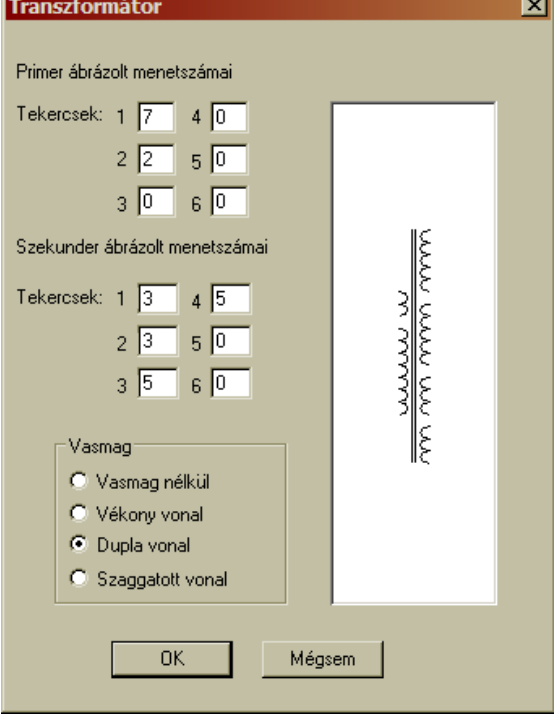

gombbal, előtűnik a trafómódosító panel. Itt külön megadható a primer és a szekunder oldal tekercsenkénti hurkainak a

száma, illetve a kettő közt lévő vasmag milyensége. Maximum 6-6 külön tekercs lehet mindkét oldalon. Az egyes tekercseknek csak a végeihez tudunk "hivatalosan" csatlakozni, a belső hurkokhoz nem. Engem ez kifejezetten zavar, de be kell látnom, hogy van benne logika.

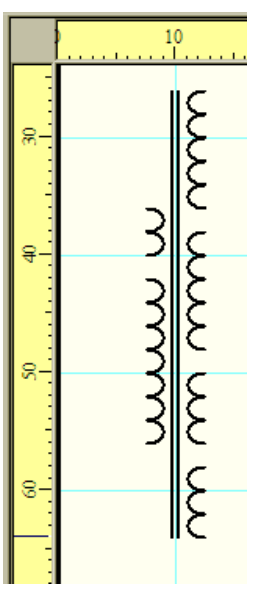

38

*8.4* Nem maradt más hátra, csináljunk itt is egy kis minta kapcsolást. Igyekeztem olyat választani, ami érdekességnek számít, nem túl nagy, és van benne legalább egy IC.

*8.4.1* Az itteni kézi vázlatomat fogjuk lerajzolni (kérem a kaján vigyorokat és a a kritikai megjegyzéseket mellőzni, rajzom szépségét látva).

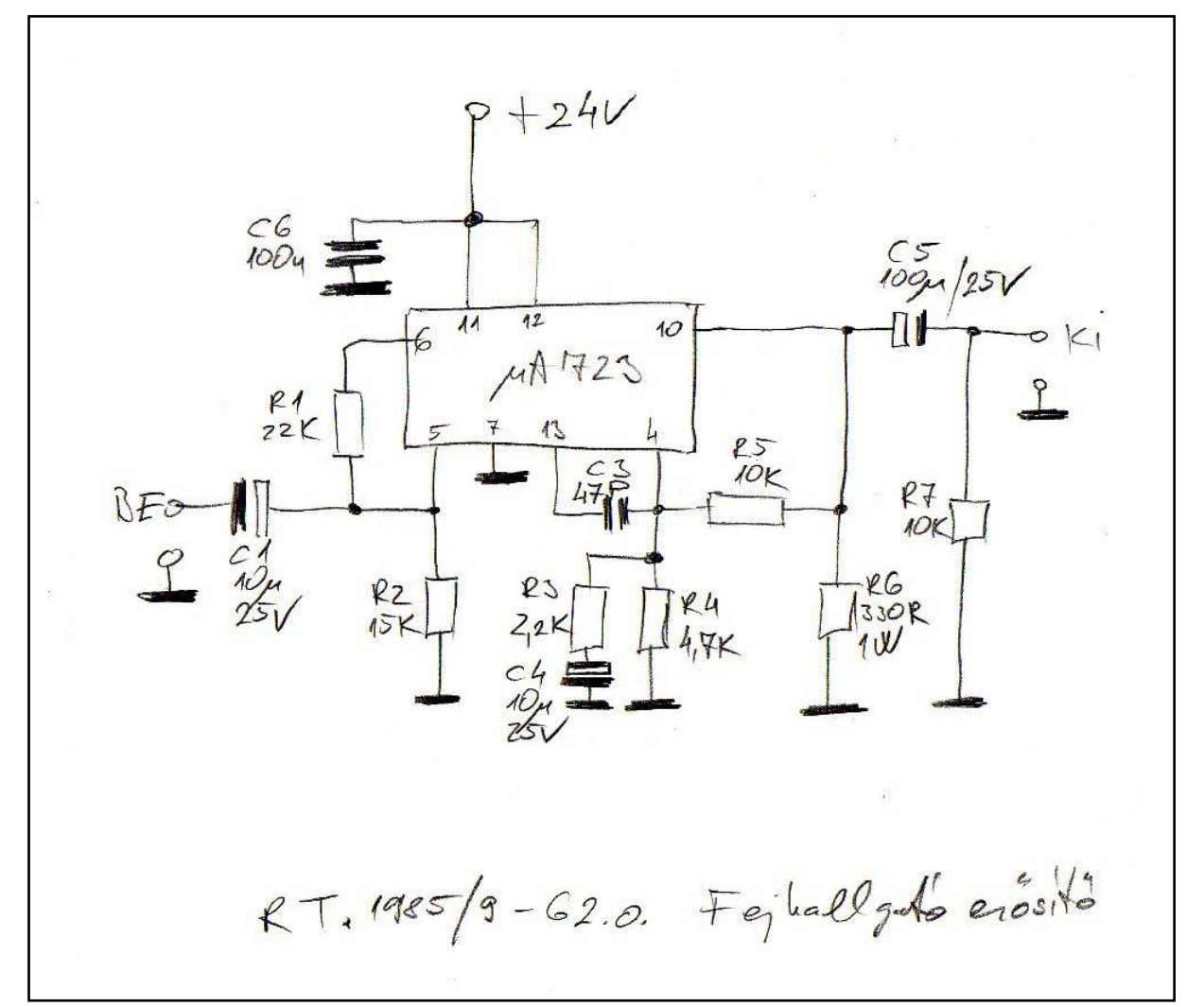

8.4.2 Első lépésként, az Új IC menüponttal vegyük fel a stabilizátor IC-t az alkatrészbázisunkba.

Az analóg IC-nél mindig dilemma, hogy ezt a formát válasszuk-e, vagy szimbólumként rajzoljunk pl. a kézi rajzhoz hasonló téglalapot, néhány lábbal. Azért nem lehet egyértelműen állást foglalni, mert az itteni ábrázolás hűen követi a tényleges tok lábkiosztását, viszont egyáltalán nem biztos, hogy ez a rajzban is érthető-

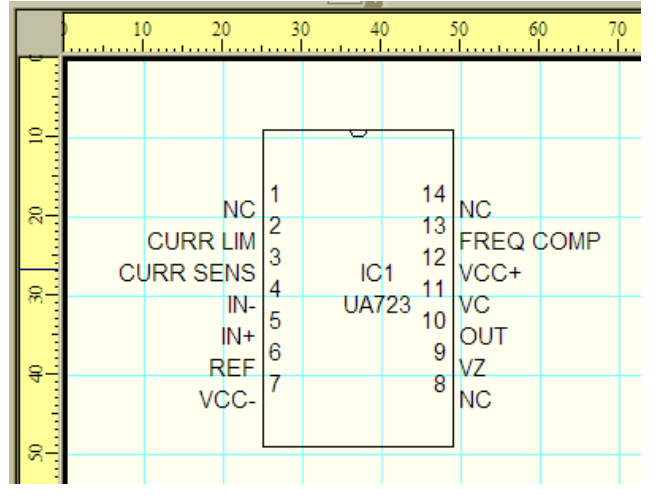

en követhető. Épp az a másik (kézi rajzhoz hasonló) ábrázolás előnye, hogy éppen oda rajzolunk lábat ahová kell, és éppen azt a számút, ami a leginkább kívánatos rajztechnikailag.

*8.4.3* Mivel tudjuk, hogy a többi elemünk rendelkezésre áll, így most már következhet azok felpakolása. Nincs arra vonatkozó kötöttség, hogy mindent fel kell előre tenni és csak utána huzalozhatunk, vagy hogy a felrakott elemeket azonnal be is kell kötni. A sorrend tetszőleges, és keverhető. Annyi alkatrészt tegyünk fel egyszerre, amennyit még átlátunk, majd azokat drótozzuk be. Majd a következő adag, és így tovább. Ha bármelyik elemet, annak feliratát vagy valamelyik huzalt elrontjuk, nincs semmi gond. Utólag bármit módosíthatunk.

*8.4.3.1* Az elemeket szükség szerint forgathatjuk. Ezt 90°-onként megtehetjük, a rajzlapra húzáskor azonnal, a jobb egérgombbal. Minden kattintás, az óramutató járásával ellentétes irányban fordít 90°-ot. (lásd a mintaábra mőszerének nyílhegyét).

Ha elforgattunk egy elemet, akkor az úgy is marad, és ebben a helyzetében lehet akár többször is letenni a lapra. Ha ismét az alkatrésztárból hívjuk elő az elemünket, akkor újra az alaphelyzetében fog előjönni.

*8.4.3.2* Másik módszer a rajzlapra már felhúzott elem(ek)-nél mőködik. Az Objektum menüpontot lenyitjuk, ahol előkerül a 45°-onkénti forgatás lehetősége illetve a Folyamatos fordítás is, ami egy beállítható középpont körül, tetszőleges szögben tud forgatni. Ezek mellett még vannak itt tükrözési funkciók. Vegyük észre, hogy az itteni menüsorok előtti kis piktogramok, éppen azonosak a Standard ikonsor végével, ahonnan ter-

A2 14 A4 V A4 S

mészetesen szintén aktiválhatóak az adott fordítási és tük-

rözési opciók.

Fontos! Először azt hittem rosszul működnek ezek a forgatások, de nem erről van szó, csak ismerni kell az it-

teni logikát. Az a csel, hogy nem az adott állapothoz képest történik a forgatás, hanem az alkatrészbázisban tárolt állapothoz viszonyítva. Tehát pl. ha kiadunk egy -90°-os forgatást, akkor az elfordítja az elemünket az óramutató járásával egyező irányba. De ha ismét kiadjuk ugyanezt a parancsot, akkor nem fog újabb forgatást végezni. Másik pl. ha már elforgattunk valamit +90°-ba, és azon az elemen adunk ki egy -90°-os parancsot, akkor nem az alaphelyzetet kapjuk vissza, hanem az alaphelyzethez (ez a "0°") fog -90°-ot fordítani, ami a mi mostani esetünkben a képernyőn egy -180°-nak felel meg. Kicsit zavaros (én biztos nem így csináltam volna), de követhető. Akkor van némi zavar, ha nem tudjuk milyen volt az alkatrész eredeti állapota, mert így elég nehéz kitalálni merre és menynyit forgassunk a kívánt eredmény eléréséhez.

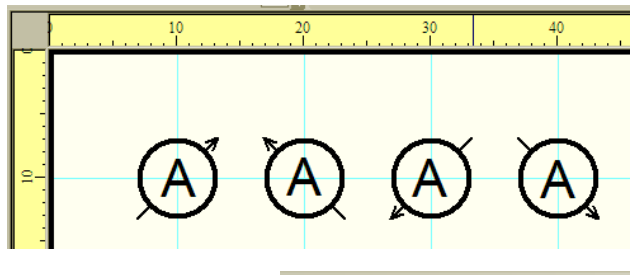

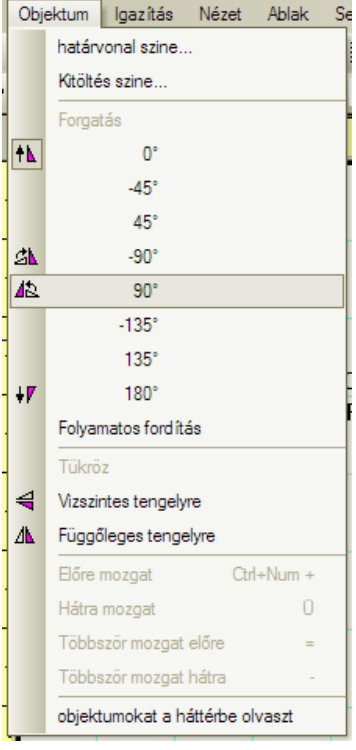

*8.4.4* Huzalozás (öszszekötő vezetékek). Az ábránkon már van pár alkatrész, néhol jó, néhol rossz sorszámmal, érték nélkül, és néhány összekötéssel. Most éppen az R4 sorszámú ellenállást akarom bekötni. A kötésekhez a huzalozási ikont választjuk ki. Ekkor egy pákához hasonló alakzatra vált a kurzor, ami-

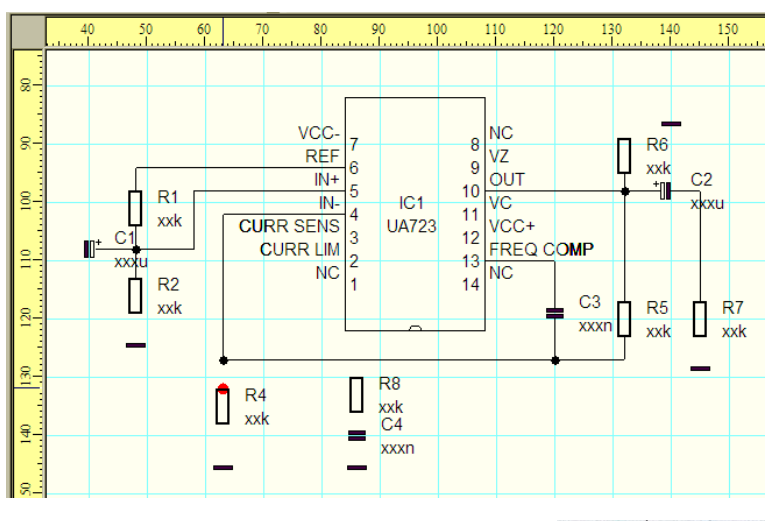

vel "összeforraszthatjuk" a megfelelő pontokat (sajnos nem tudom úgy menteni a képernyőt, hogy megmutathassam a pákát, ezért néhány fotót hívok segítségül). Ha aktiváljuk a pákát, akkor ha csatlakozó pont fölé érünk akkor az szépen pirosra változik. Ekkor egy kattintással rögzítjük a huzalunk egyik végét, majd húzzuk a másik "piros pontig", és ott is rögzítjük. Ezzel kész egy kötés. Szemfüles módon jól vegyük észre, hogy a második pontunk nem egy alkatrész kötéspontja, hanem a már korábban meglévő huzalozás egy pontja. Ez teljesen rendben van, nagyon helyes mőködés. Nem csak egyenes kis vonalszakaszokkal köthetünk, ettől sokkal kacifántosabb alakzatok is kialakíthatók. Ha a "semmiben" (üres rajztérben) kattintunk egyet a pákával, akkor ott rögzül egy sarokpont, majd újabb kattintással ismét, és így tovább. Nem csak 90°-ban, hanem 45°-ban is haladhat a vezeték. Erre is mutatok egy példát, amin szintén R4-et kötöm a GNDhez, egy kis kacskaringón keresztül. A rögzített sarokpontok

dinamikusak, tehát ha mozgunk, akkor az követ minket. Nem tudom ábrázolni, de ha kipróbáljátok, azonnal érthető és világos lesz.

A lerakott vezetéknek van egy csomó vezérpontja, amikből bármelyik megfogható és huzigálható tetszés szerint.

A lerakott és bekötött alkatrészeket mozgatva, azok bekötése megmarad. A szemléltetés érdekében most R4-et balra; R3-at jobbra; C4-et szintén balra mozgattam egy kicsit. E miatt néha fura kötéskombinációk jönnek létre, amiket általában csak a vezetékek törlésével, és újra huzalozással lehet korrigálni.

Ha a vezetéket lerakás után, a vezérpontjaikkal mozgatjuk őket, akkor elfelejti a kötéspontjait, úgy működik mint egy sima többszörös-vonal.

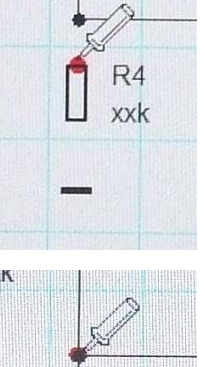

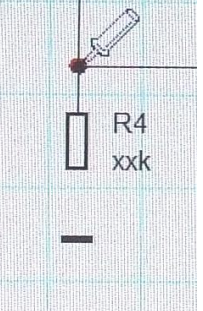

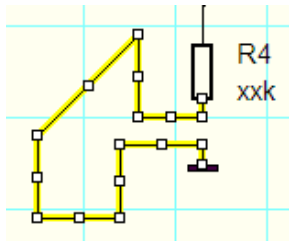

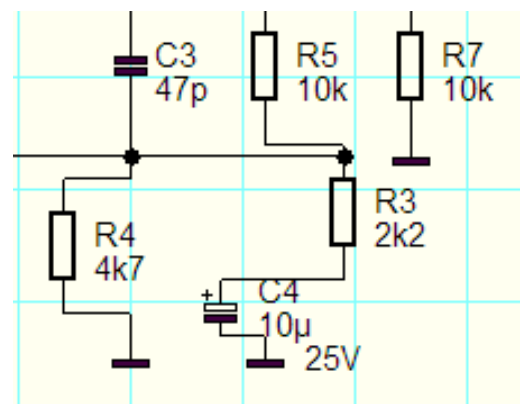

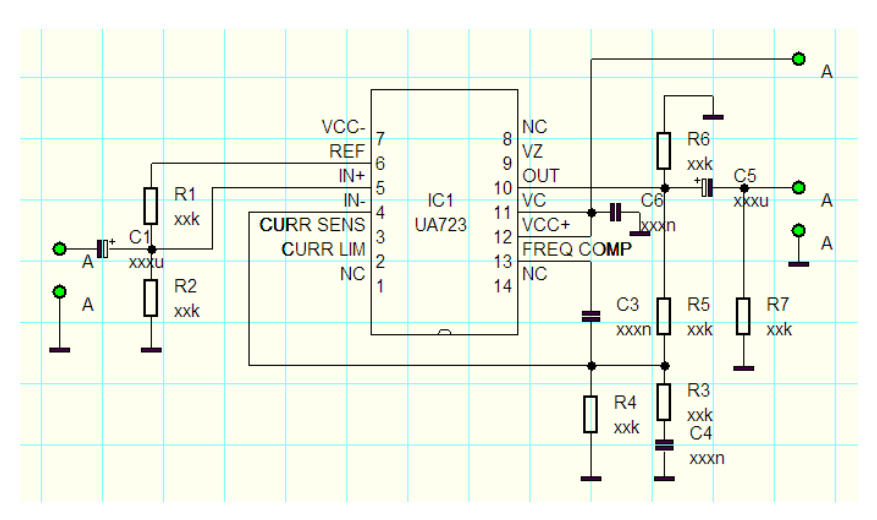

A huzalozást kellő számban ismételve, elkészült az összes kötésünk. Utólag még felkerültek csatlakozó pontok, meg egy két alkatrész is, amit korábban kihagytam. Elég szembeszökő, hogy nem nagyon hasonlít a vonalvezetés a kézzel rajzolthoz, de

ez volt az ára annak, hogy a valóságos tokot közelítő IC formát választottunk.

Így általában könnyebb NYÁK-ot tervezni, és megkockáztatom, hogy talán egy kicsit jobban értelmezhető is a kapcsolás ebben a formában.

*8.4.5* Eljutottunk az egyes alkatrészek feliratainak átirkálásához. Ehhez választunk egy alkatrészt, és jobb egérgombbal kattintunk egyet. Máris megjelenik a Szimbólum ablak, amiben lehetőség van az átírásra.

Az "Elnevezés"-ben az adott elem neve, és helye látható. A "Mentés…" kapcsoló funkciója nem világos. Gondoltam rá, hogy a módosított felirat és helyzet menthető vele, de ezt kipróbáltam és nem

így van. A "Típus" és az "Érték" "Text" sora értelem szerően átírható bármire. Viszont a helyzet módosítására nem az átírást javaslom, arra sokkal jobb módszer a megfog-húz metodika. Végül az adott felirat láthatósága is egyenként megadható. Ha kivesszük a pipát, akkor nem látszik a felirat a rajzolatban.

A módosításra van egy másik módszer is. Ha kettőt kattintunk bal gombbal, akkor előkerül az adott elem tulaidonság ablaka, amiben éppen az előbb említett dolgokat állíthatjuk be. Ám van egy újdonság is, a keret színe. (Ezzel pl. lehet piros vagy zöld ellenállást csinálni utólag a feketéből.)

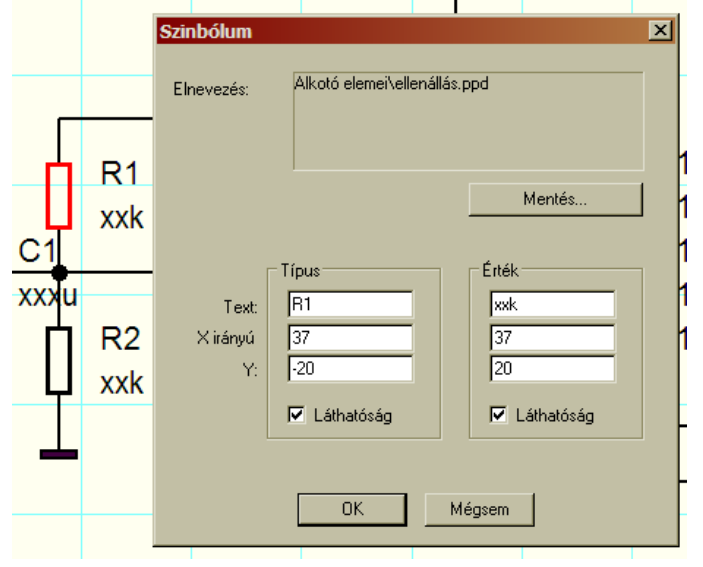

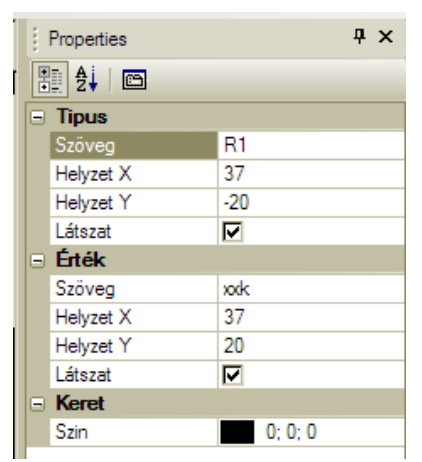

A szövegek koordinátái, nem a rajz-tér koordinátáit jelenti, hanem az adott elem beillesztési pontjához képesti elmozdulást.

A fenti módszerek valamelyikével átirkáltuk az értékeket, meg ha kell a típussorszám párost is. A bemenetet lecseréltem egy RCA-ra, és C6-ot is áthelyeztem. Végül ez lett az eredmény, ami már közelít a készhez.

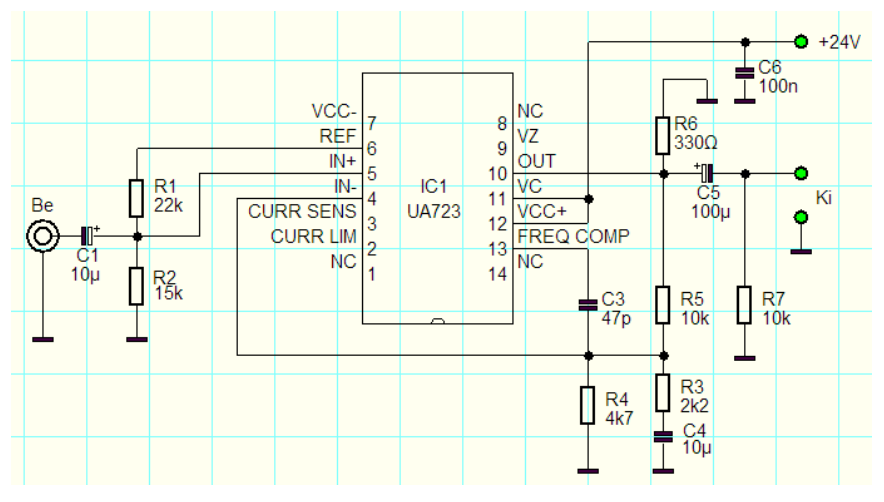

*8.4.6* Még a kondenzátorok feszültségeinek és az ellenállások teljesítményeinek megadása van hátra. A két dolog teljesen hasonló, mindkettő úgynevezett kiegészítő adat.

8.4.6.1 Az első lehetőség szerint nem írunk semmit az ábrára, hanem már az alkatrészt eleve olyanra definiáljuk, ahol a rajzolat hordozza ezeket az információkat. Zárt körben, pl. egy gyárban vagy üzemben, elég elterjedt ez a megközelítés, mert ott az emberek hamar megtanulják a speciális jelek jelentését. Ettől

függetlenül, ha mi is ezt használjuk, feltétlenül legyen egy kis segédábra a rajzunkon. A szemléltetés kedvéért, én most kitaláltam néhány teljesítményre utaló ellenállás jelölést, valamint feszültségre utaló kondenzátor jelölést. **Hangsúlyozom, ez nem szabvány, most találtam ki ıket.** Ha ilyen, vagy ehhez hasonló elvek szerinti alkatrészeket teszünk a rajzra, akkor elég valamelyik sarokba elhelyezni egy kis táb-

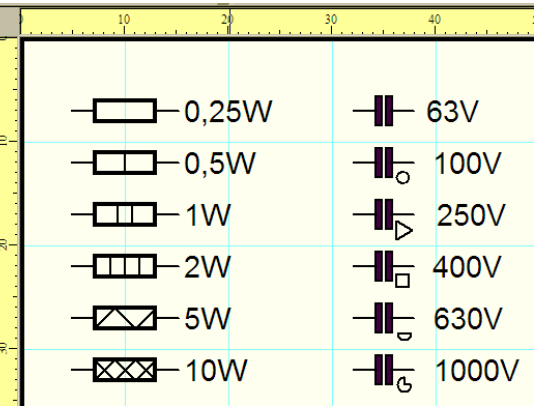

lázatot, és máris tudjuk melyik alak, milyen teljesítményt illetve feszültséget takar. Az elektrolit kondenzátoroknak olyan sokféle feszültsége lehet, hogy ott szerintem mindig ki kell írni, de a sima kondiknál csak néhány járatos feszültségcsoport van, így mőködhet a módszer.

*8.4.6.2* Másik módszer szerint, odaírjuk utólag mindazt az információt, ami szükséges az egyértelmőséghez.

Ehhez szintén a felirat ikont használjuk. "Text" feliratot húzunk a rajzra, amit utólag átírunk. Az átíráshoz vagy dupla kattintással előhívjuk a felirat tulajdonságait, ahol átírjuk a szöveget. Vagy jobb egérgombbal a "Szöveg" panelt hívjuk meg, ahol szintén átírható a szöveg.  $\blacksquare$ 

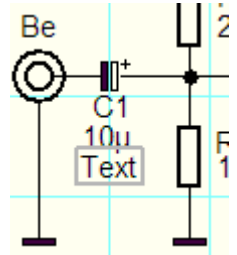

Ez utóbbi azért célszerűbb általában, mert itt van lehetőség mindenféle speciális karakter megadására. (többek között Ω-omega jelet és µ-mikro jelet is itt találunk).

 $C<sub>1</sub>$  $10<sub>U</sub>$  $25V$ 

8.4.6.3 Szintén ide sorolható az a lehetőség is, mikor az alkatrész értékét írjuk át oly módon, hogy az érték mellé pl. a feszültséget vagy a teljesítményt is beírjuk. Ennek a módszernek az lehet a hátulütője, hogy esetleg túl hosszú szövegünk lesz, amit nehezebb jól elhelyezni az ábrán.

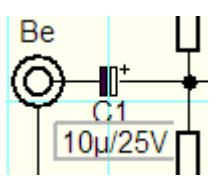

Mindig az adott rajz, és annak felhasználási célja alapján döntsük el, hogy miként jelöljük az alkatrészek kiegészítő paramétereit. Továbbá itt sokat számít a megszokás is, mert ha valaki már rutinból használja valamelyik módszert, akkor azt nem fog váltani, csak ha nagyon indokolt.

Az említett módszerekkel felirkáltam az "elkók" feszültségeit, valamint kicseréltem C4-et, mert eddig polarizálatlan volt. Ezt kaptuk eredményül, ami már egy kész, használható rajz.

Ellenőrizni azért nem árt, mert mi emberek hajlamosak vagyunk hibákat elkövetni.

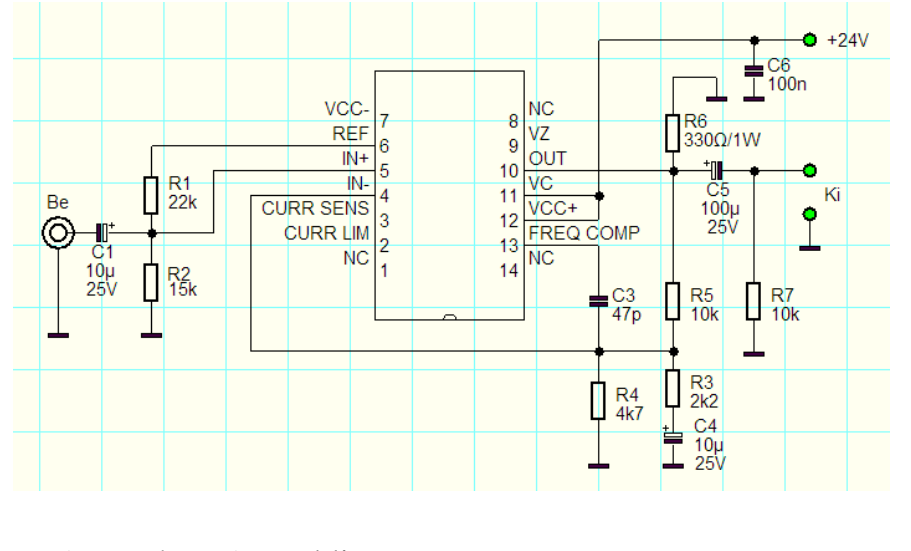

*8.4.7* Kötési pont (csomópont). Eddig kimaradt ez a rajztechnikai lehetőség, mert a mintarajzunkon éppen nem volt rá szükség. Az egymást keresztező vezetékek alapesetben nem kötődnek össze (még szerencse). Éppen ez a parancs alkalmas arra, hogy a metsző vezetékeket összekösse. A huzalozáshoz hasonlóan, itt is "páka" alakra várt az egérkurzor, amit ha csomópont fölé húzunk, megjelenik a piros pont, és ha akarjuk, bal egérgombbal összeköthetjük őket. Ezt szemlélteti a mellékelt ábra.

Ez a csomópont annyiban más mint az egyéb huzalozáskor kapcsolódó vonalak automatikus csomópontjai, hogy ez külön objektum. Utólag külön törölhetjük. Ha ezt egy automatikus csomóponttal akarnánk megtenni, meglepődve látnánk, hogy nem sikerül, mert az a csomópont együtt van értelmezve a vezetékével.

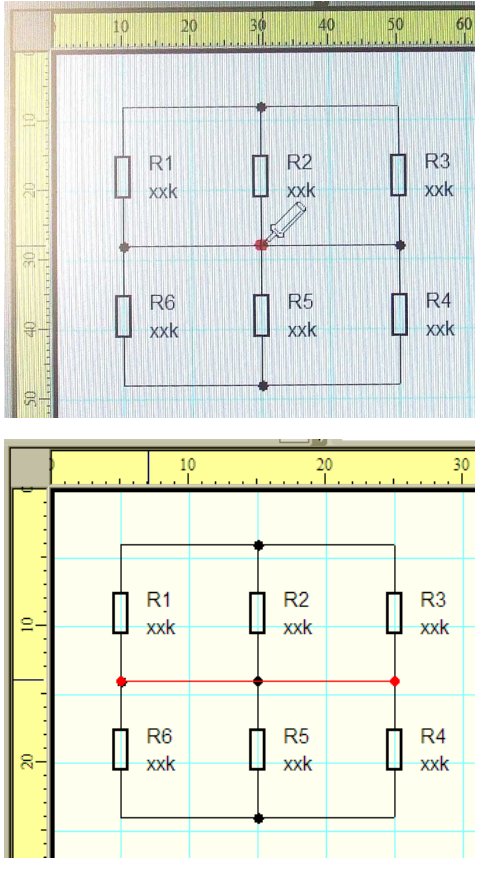

*8.5* Egyéb dolgok a rajztérben. Az alkatrészeken, a kötéseken, a csomópontokon, és a feliratokon kívül még rajzolt elemekkel is kiegészíthetjük a produkciónkat.. A rajzoló parancsokkal, közvetlen a rajztérbe is rajzolhatunk. Ennek lehetőségei elég szerteágazóak, de azért csak a szükséges mértékben éljünk a lehetőségekkel. Pl. én indokoltnak érzem a rajzrészletek jelölését mondjuk szaggatott vonalból álló téglalapokkal. Persze ezen kívül bármi indokolt lehet egy-egy speciális helyzetben.

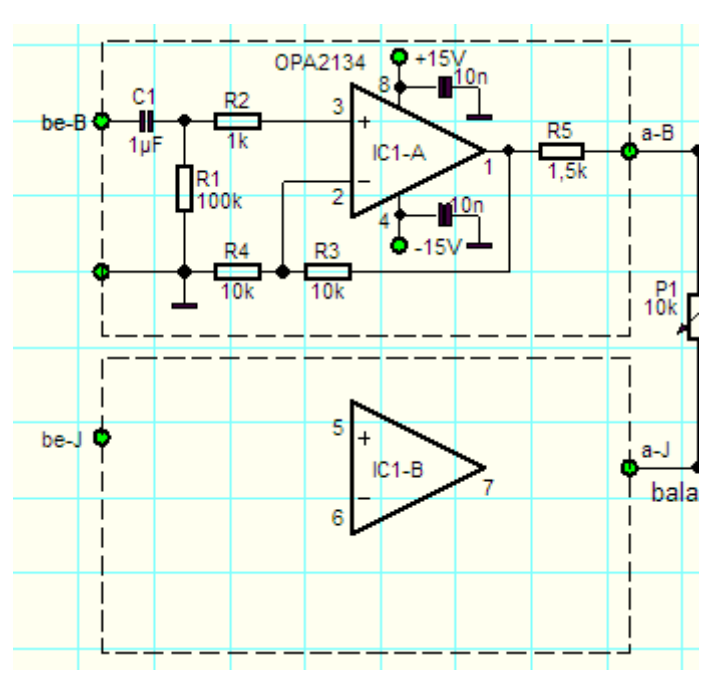

8.6<sup> Fényképek beszúrása. Csak elméleti lehetőség, kizárólag a fizetősöknek</sup> fenntartott opció. Azért említettem meg, hogy akinek ez nélkülözhetetlen, az vásárlással elérheti ezt menüpontot is.

#### Saját feljegyzések: